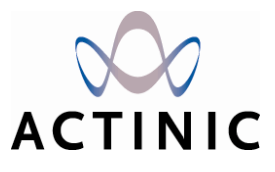

# **Actinic Link User Guide**

**Part 1: Actinic Link for Sage Line 50**

**Part 2: Actinic Link for QuickBooks**

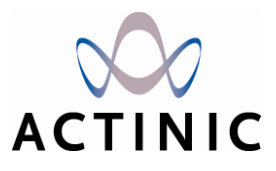

# **Part 1: Actinic Link for Sage Line 50**

*Under the copyright laws, neither the documentation nor the software may be copied, photocopied, reproduced, translated, or reduced to any electronic medium or machine-readable form, in whole or in part, without the prior written consent of Actinic Software Ltd.*

*'Actinic', 'Actinic Catalog', 'Actinic Developer' 'Actinic Order Manager' and 'Actinic Business' are registered trademarks of Actinic Software Ltd.*

Other parties' trademarks or service marks are the property of their respective owners and should be treated *as such.*

*Actinic Software Ltd. Locke King House 2 Balfour Road Weybridge Surrey KT13 8HD United Kingdom*

*http://www.actinic.co.uk/*

*enquiries@actinic.co.uk*

*+44 (0)845 129 4800*

## **Table of Contents**

#### **Introduction**

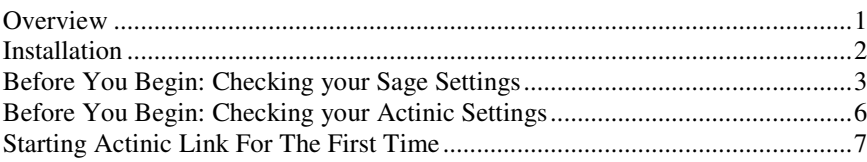

#### From Sage Line 50 Into Actinic

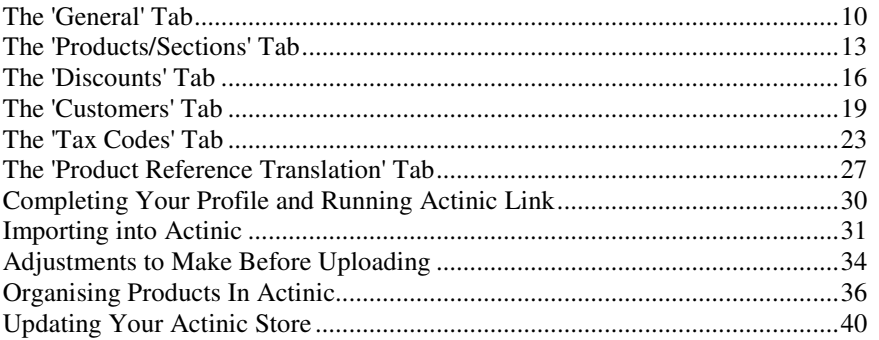

#### From Actinic into Sage Line 50

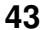

 $\blacksquare$ 

 $10$ 

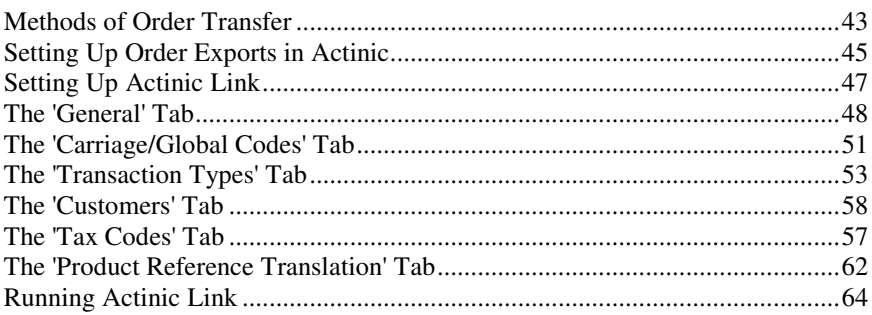

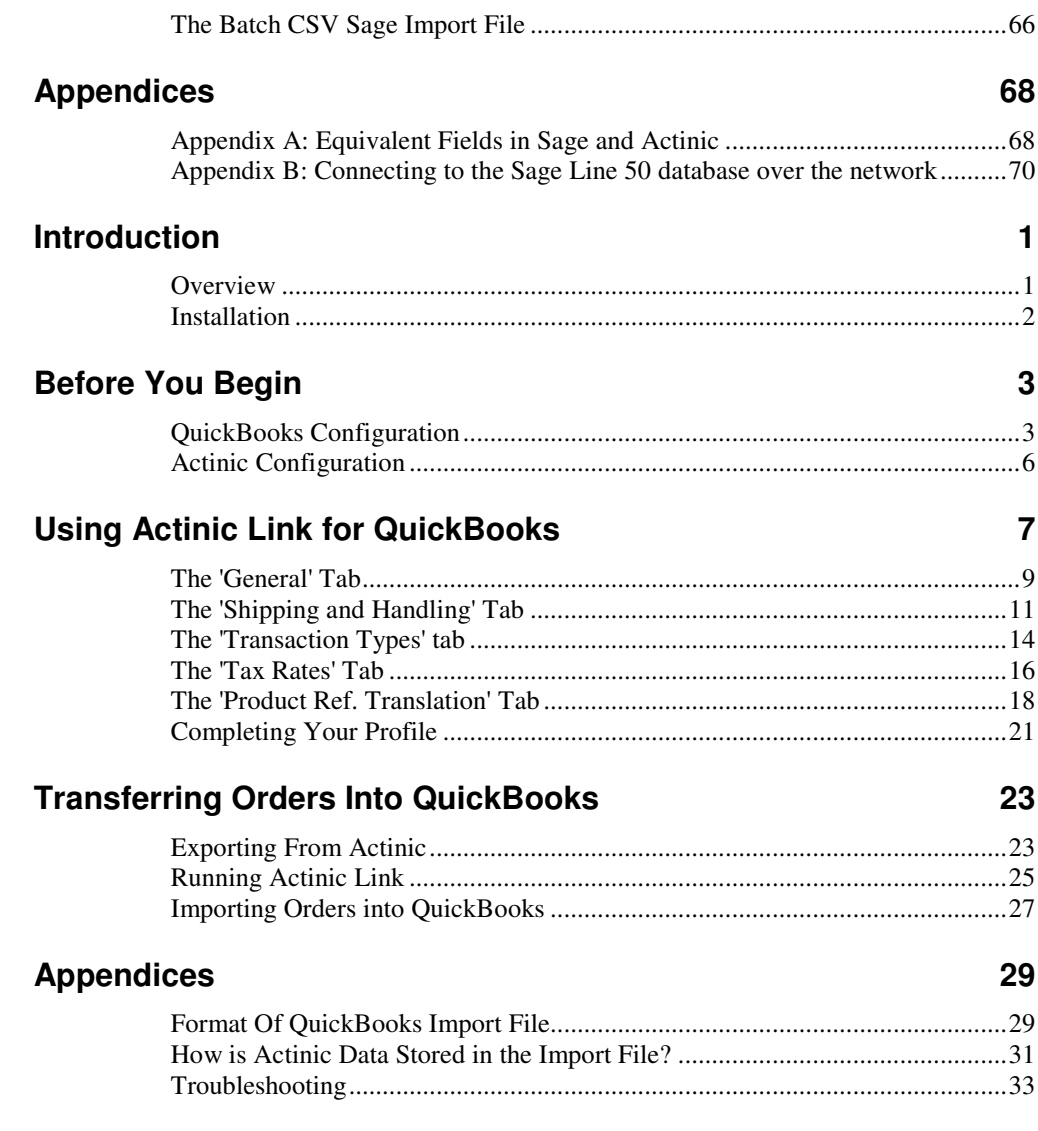

## **Introduction**

### **Overview**

This guide will explain how to connect your copy of Sage Line 50 with Actinic using Actinic Link. This will enable the transfer of products, sections and customer details from Sage to your web site, and for the transfer of downloaded order information from Actinic to Sage Line 50.

This guide assumes you are already familiar with Sage Line 50. If you require more detailed assistance with Actinic then please look at the detailed User Guide available within Actinic by going to 'Help | Help Topics...' (or by pressing F1 on your keyboard).

#### **Compatibility**

Actinic Link will work with the 'Accountant', 'Accountant Plus', and 'Financial Controller' versions of Sage Line 50. Actinic Link supports transfer of Stock, Invoices, Sales orders, and customer transactions but you will need the appropriate version of Sage Line 50 to use these features.

Please note that although this guide will refer to 'Actinic' throughout, Actinic Link for Sage Line 50 is compatible with Actinic Business and Actinic Developer.

**Actinic Link for Sage Line 50 Introduction** • **1**

### **Installation**

**Before you begin:** Actinic Link MUST be installed onto the same PC as Actinic. However, this can be a separate machine to the one Sage Line 50 is installed on, as long as Actinic Link can have access to the Sage data directory over a network connection.

To install Actinic Link for Sage Line 50, place the Actinic Link CD in your CD ROM drive. If it does not auto-start, you can run the application by double-clicking on 'setup.exe'.

This will then start the setup wizard. A successful installation can be achieved by accepting all the defaults. The default installation directory is 'C:\Program Files\Actinic Link\Sage Line 50\'.

The installation will create a program group in your Start Menu called 'Actinic Link for Sage Line 50' with the following entries:

- **Actinic to Sage Line 50** for transferring order details into Sage.
- **Sage Line 50 to Actinic** for transferring Sage details into Actinic.

**2** • **Introduction Actinic Link for Sage Line 50**

### **Before You Begin: Checking your Sage Settings**

There are a few things you need to check in your copy of Sage before starting to transfer product and customer information into Actinic using Actinic Link.

#### **Creating a Logon In Sage**

You can create a user in Sage as follows:

- 1. Go to 'Settings | Company Preferences' and check 'Access Rights' and press OK.
- 2. Go to 'Settings | Access Rights' and press the 'New' button. Enter a Logon Name and Password and then press 'Save'.

The username and password defined here is used to connect Actinic Link to your Sage data.

There are a few things you will need to check in your Sage Line 50 application in order to make sure orders are transferred smoothly from Actinic.

### **Generic 'Retail' Customer**

Actinic Link can create a new Sage customer for every order you receive from customers who are not already in your Sage database. This is set within the 'Customers' tab (below). Alternatively you can assign all these 'unregistered' orders to a generic customer within Sage called something like 'Internet Shopper'. You then specify this customer within the 'Transaction Types' tab.

### **'Carriage' Line for Batch Invoices**

If you are doing direct batch invoice transfer, then you will need to create a new product within Sage called, for example, 'Shipping' that will account for the carriage charge in the audit trail for each order.

### **'Item VAT Amendable'**

If either (a) custom tax is used in Actinic or (b) Actinic uses pro-rata shipping on mixed tax goods, then you will need to go to 'Company Preferences | Parameters' in Sage Line 50 and check where it says 'Item VAT Amendable'. In this mode, Sage

**Actinic Link for Sage Line 50 Introduction** • **3**

allows the imported tax value to be different to that mechanically computed using its tax code. Otherwise, Sage will override the non-standard tax value that came in with the order with what it thinks should be there based on its system of Tax Codes.

### **Actinic Link Icon**

Depending on which operating system and version of Sage you are using, there may be an Actinic Link icon added to your Sage toolbar:

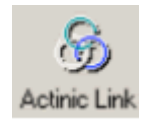

If present, you can use this to activate the transfer of products and customers from Sage Line 50 to Actinic once your profile has been set up (see below). If not then you will need to use 'Sage Line 50 to Actinic' from the Start Menu.

### **'Web' fields**

Version 7 (or higher) of Sage Line 50 includes a 'Web' tab for each product where you can enter data that will only be used in your online store. This includes a 'Description' field for the product name, a 'Details' field for a longer description, and also an 'Image' field. If you are using these web fields, ensure the 'Publish to Web' checkbox is ticked in order for the product to be transferred to Actinic.

Actinic Link can use the 'Custom Fields' in the 'Web' tab to create a hierarchy of sections in the online store. The three 'Category' fields (A, B and C) are used to generate a section tree in Actinic up to three sections in depth. Enter the name of a top-level section in the 'Category A' field. You can then optionally enter the name of a subsection within that in the 'Category B' field, and then a further sub-section layer within the 'Category C' field.

### **'Price' Fields**

Please note that although Sage can support price display up to 1/1000 of a penny, Actinic Link will round up prices to the nearest penny in order to be compatible with Actinic.

**4** • **Introduction Actinic Link for Sage Line 50**

### **Before You Begin: Checking your Actinic Settings**

### **Product References**

First of all, you need to ensure Actinic will accept the product codes that come from Sage. The key thing with regards to this is to ensure Actinic is not putting any restrictions on with regards to reference length. To prevent this, go to 'View | Business Settings | Options' and uncheck where it says 'Auto Generate Product References'. You can then enter a value of '20' in to the 'Product Reference Character Count' field.

#### **Tax**

The only other things you need to check in Actinic before the initial set up of Actinic Link are your tax rates, as you will need to refer to these when setting up Actinic Link. To review your settings, go to 'View | Business Settings | Tax'.

If you are using Actinic for the first time, you will find that the UK version of Actinic starts with VAT set up correctly and it may well be that you do not need to change anything.

**Actinic Link for Sage Line 50 Introduction** • **5**

### **Starting Actinic Link For The First Time**

To start Actinic Link for the first time, go to 'Start | Programs | Actinic Link for Sage Line 50 | Sage Line 50 to Actinic'.

You will see the following screen:

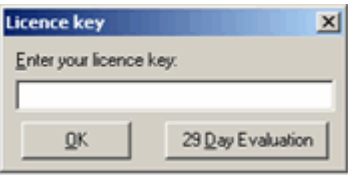

Enter the license key you were supplied on the inside of the CD case or else press the 'Evaluation' button to begin your 30 day evaluation. The following screen will appear:

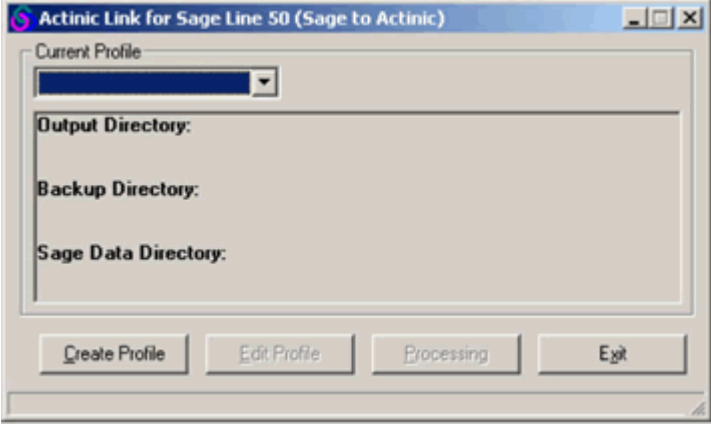

Click 'Create Profile' to begin. You will see the 'General' tab. For instructions, see "The 'General' Tab" on page 10.

#### **What is a Profile?**

A 'profile' is a range of settings that control how your data is translated from one application format to another. A profile will have the same name as the Actinic 'site' that it is set up to work with. If you just have one license of Actinic on your PC, then the site name will be 'Site1' and this will be the name of your Actinic Link profile.

**6** • **Introduction Actinic Link for Sage Line 50**

### **Your Profile Directory**

When you have set up your profile, a new directory will be created on your PC under the Actinic Link installation directory (normally 'C:\Program Files\Actinic Link\Sage Line 50\') called 'DataFiles'. Within this folder, you will find a folder called 'Site1' (or whatever the name of your profile is). This is your 'profile directory' and will be frequently referred to in this guide.

### **Sage SDO Registration**

When you first start using Actinic Link, the following dialog will appear requesting you to enter your 'SDO' ('Sage Data Objects') registration details. This serial number and activation key is obtainable only from Sage.

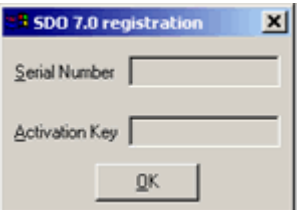

#### **Contact Details:**

Telephone: 0845 1116666 (Great Britain),

0845 2450280 (Northern Ireland),

01 6420863 (Republic of Ireland)

E-Mail: registration@sage.com

When you call Sage to request a serial number and activation key, you will be required to give your Sage Account/Serial Number, your company name and the 'Actinic' company name. You must have a current, registered copy of Sage Line 50 to be entitled receive a serial number and activation key.

Please note that you will not be able to get an SDO Serial Number or Activation Key if you are evaluating Sage Line 50.

**Actinic Link for Sage Line 50 Introduction** • **7**

# **From Sage Line 50 Into Actinic**

### **The 'General' Tab**

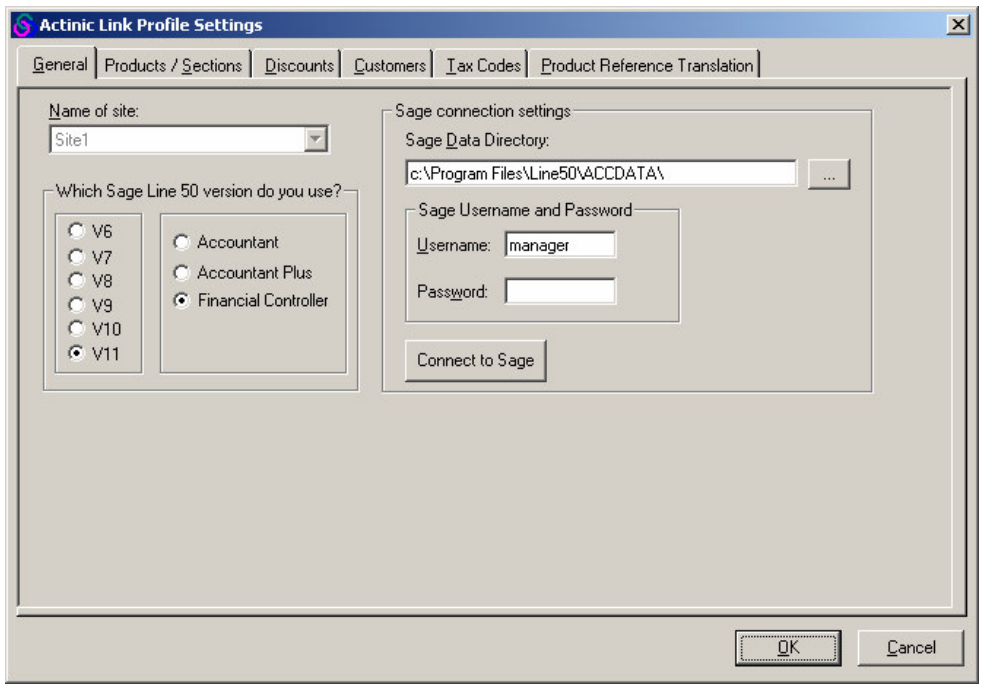

This is the 'General' tab where you provide Actinic Link with essential information about your Sage Line 50 and your Actinic installations. The primary use for this is to allow Actinic Link to connect to your Sage database.

### **Profile Name**

The first job is to select the Actinic site that you want to link with. This will become the 'Profile Name' for the Actinic Link profile. Select the name from the 'Name of Site' field. Ensure you select the correct version of Actinic (e.g. 'v6', 'v7' etc.) if you have more than one installed.

### **Sage Details**

You then enter the details about your Sage Line 50 installation as follows:

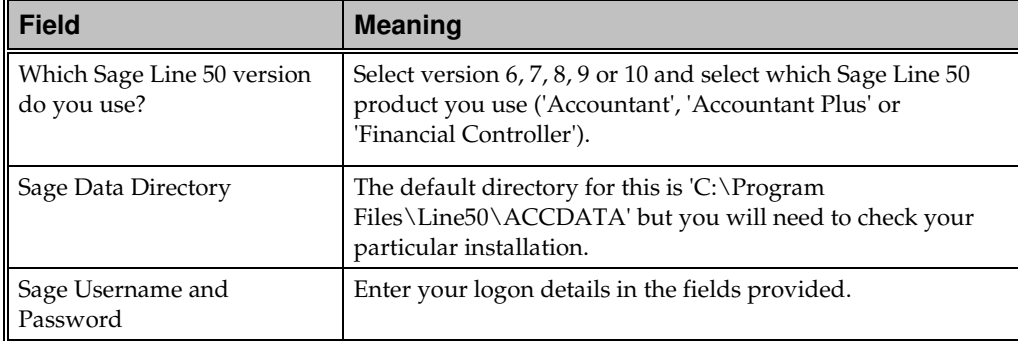

Click the 'Connect to Sage' button to verify the connection.

The following dialog will appear when Actinic Link connects to Sage Line 50 using a username and password that is already logged into Sage.

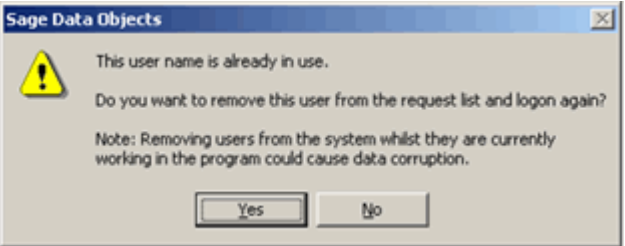

Press 'Yes' on this dialogue to continue. Provided that there are no other current users using this username and password no data will be lost.

Click the 'Products/Sections' tab to continue. For details on this, see "The 'Products/Sections' Tab" on page 13.

### **The 'Products/Sections' Tab**

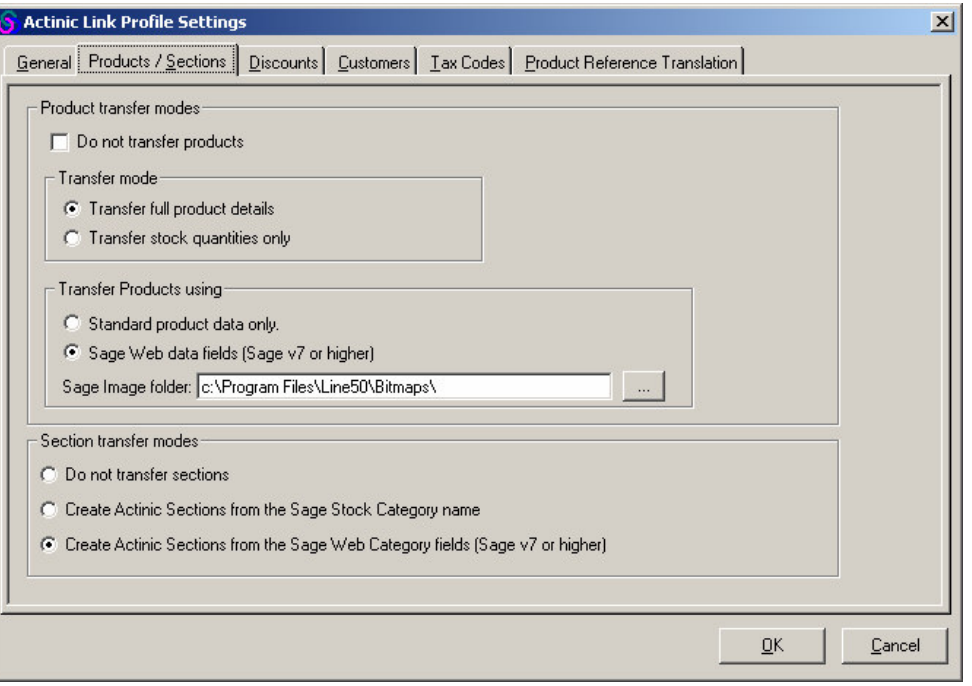

This is the area where you define how your product information within Sage Line 50 will be transferred into Actinic.

The first thing you have to do is to decide whether you want to transfer products or not. If not, then simply select the 'Do not transfer products' checkbox and move to the 'Discounts' tab.

If you do want to transfer products, then you need to set the options as explained below:

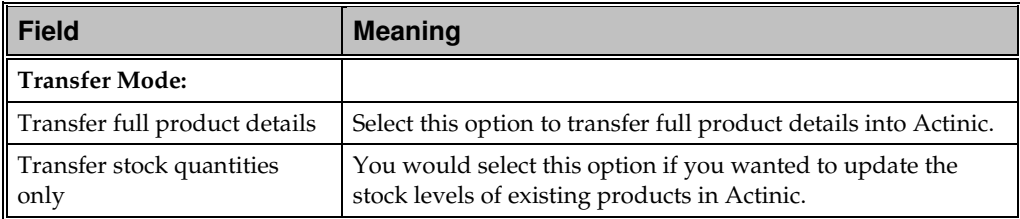

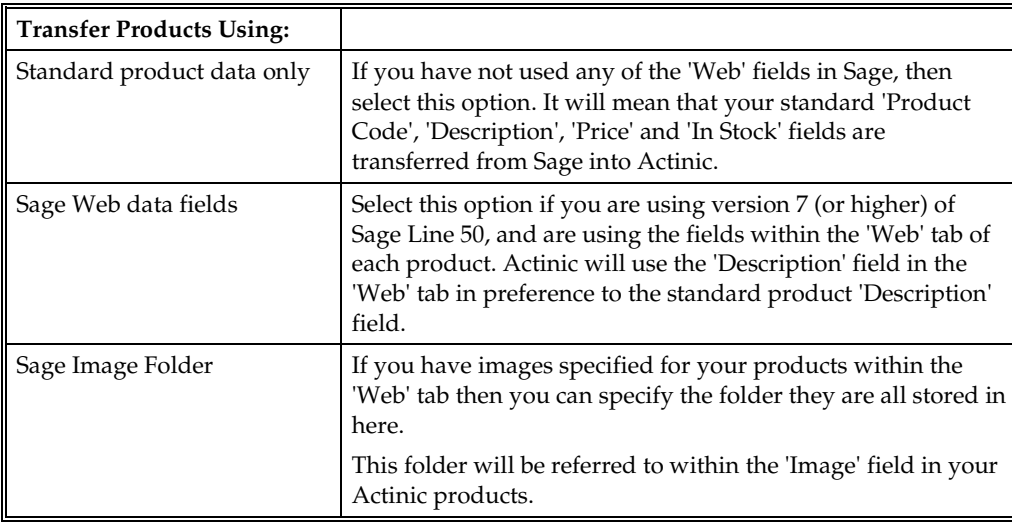

### **Creating Sections In Actinic**

You can also choose to create a section hierarchy in Actinic, based on your settings in Sage. The settings for these are explained below:

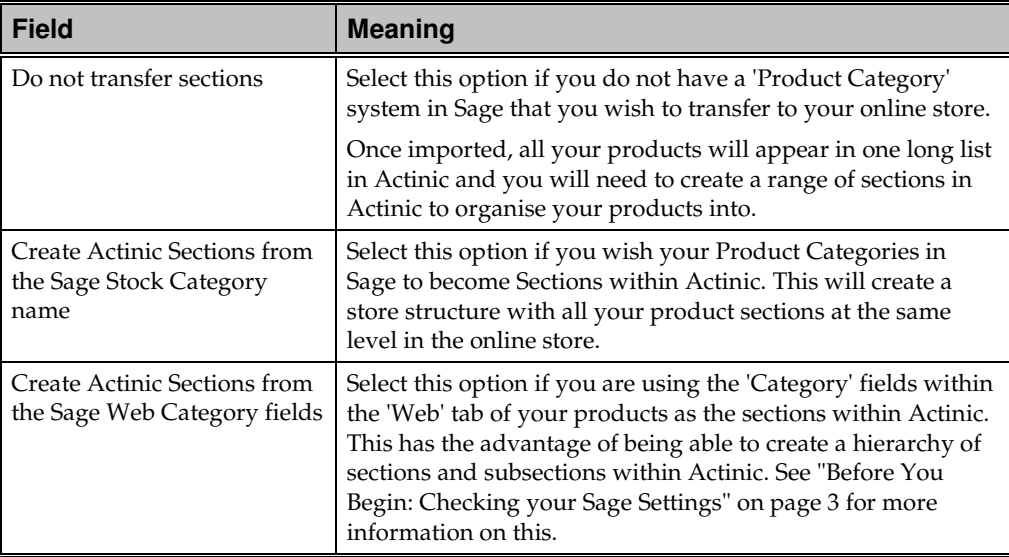

Click the 'Discounts' tab to continue. For details on this, see "The 'Discounts' Tab" on page 16.

### **The 'Discounts' Tab**

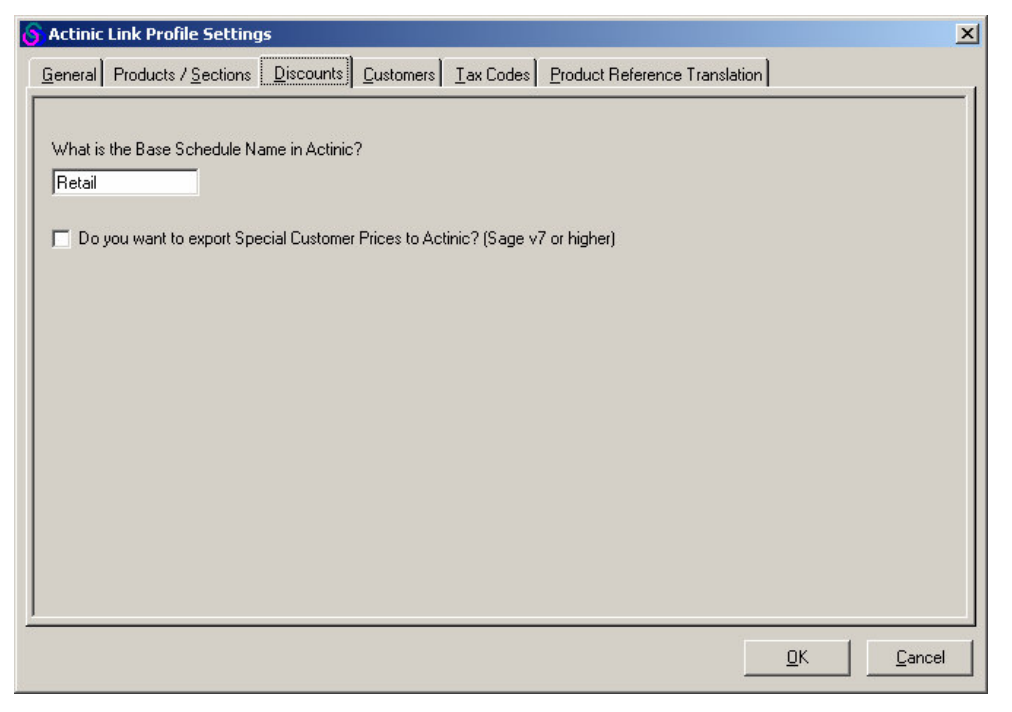

This tab is used to ensure that your discounting structures within Sage are accurately transferred into Actinic.

**Note:** In v6, levels of discount within Actinic are called 'Price Schedules' and are set up within 'View | Price Schedules'. In v7, they are called 'Customer Groups' and are set up within 'View | Customer Groups' and 'View | Discounts and Surcharges Settings | Customer Pricing'. Within this manual, the term 'Customer Group' will be used and all references will be to v7.

The options within this tab are explained below:

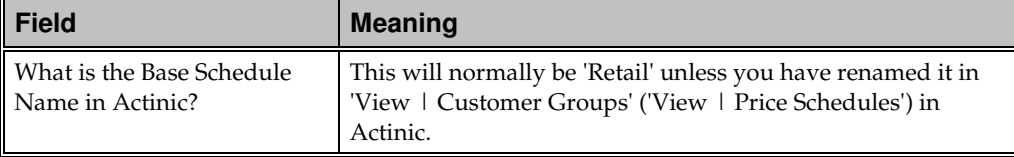

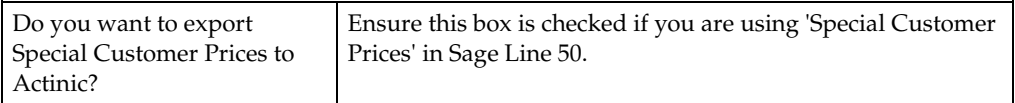

#### **How are Sage Prices transferred to Actinic?**

There are four types of special pricing system supported by Actinic Link:

- **Good Customer Discount** a percentage discount on all orders placed by that customer.
- **Price List** a set of prices, individually specified per product.
- **Quantity-based tables** a table of discounts based on the quantity of a particular product ordered. Up to five tables (called A, B, C, D or E) can be defined for each product.
- **Special customer pricing** a special price for a specific customer for a product.

All of the above will be transferred into Actinic intact, and customers will be joined into the customer groups as necessary. But as Actinic is structured very differently from Sage Line 50 in this area they may not appear quite as you might expect. Below is an attempt to describe how Sage special prices are turned into Actinic customer groups.

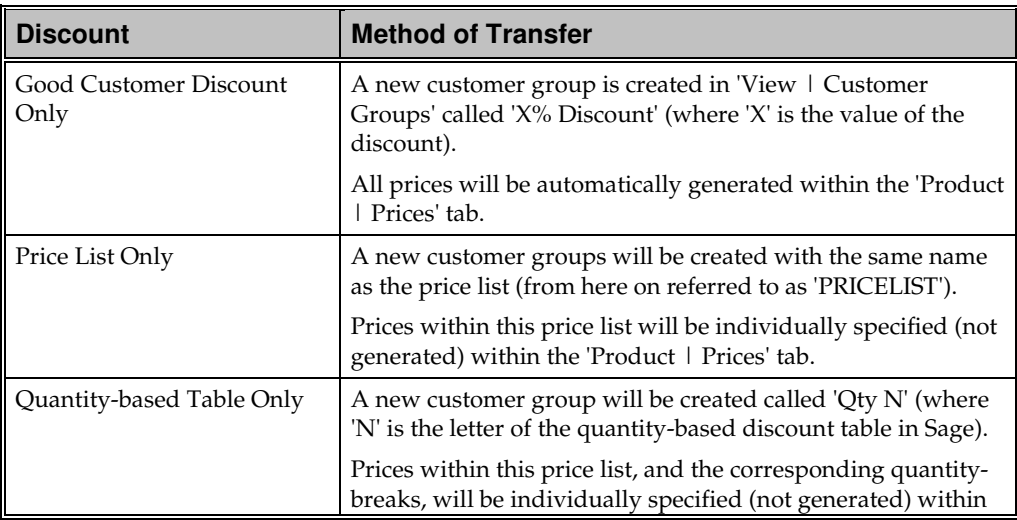

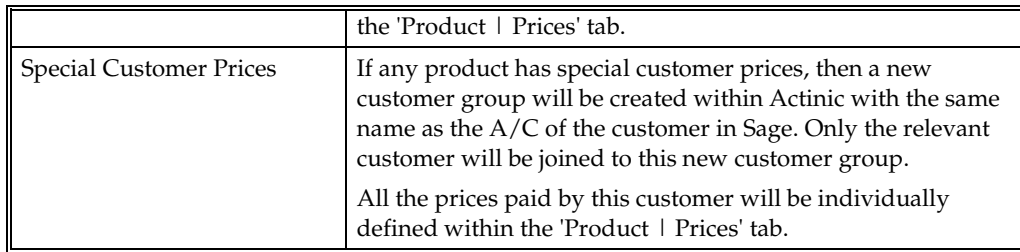

Any of the above can be used in combination within Sage. Each combination present in your Sage database will result in a new customer group being created in Actinic.

The values of the products within these customer groups will be individually specified within the 'Product | Prices' tab.

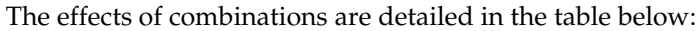

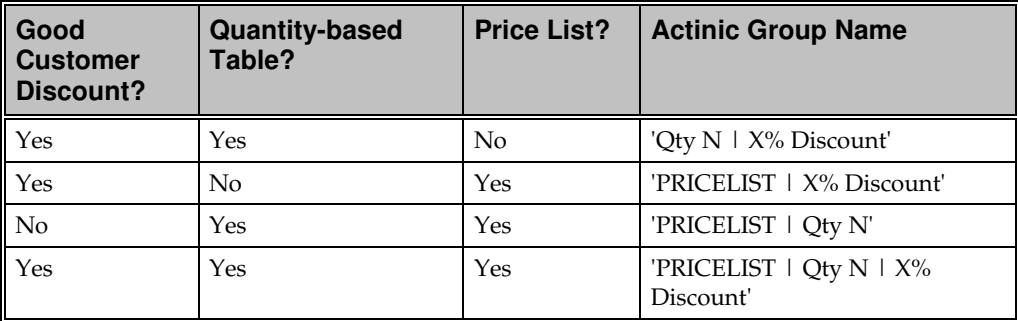

Click the 'Customers' tab to continue. For details on this, see "The 'Customers' Tab" on page 19.

### **The 'Customers' Tab**

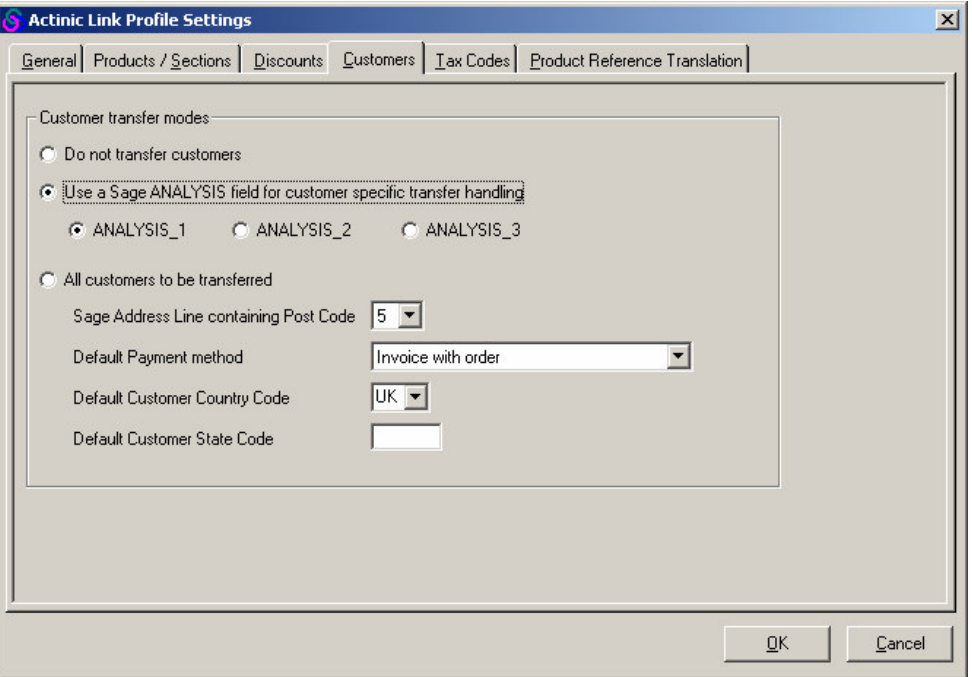

This tab is used to set up how your customers will be transferred to Actinic. It will ensure that Actinic has all the information it needs to create the customer successfully.

The first task is to specify whether or not you want any customer data to go into Actinic. If not, then select 'Do not transfer customer' and move on to the 'Tax Codes' tab.

If you do want your Sage customers transferred into Actinic, then the relevant settings are explained below:

#### **Transferring Selected Customers**

If you just want to transfer a selection of customers, then select the box labeled 'Use a Sage ANALYSIS field for customer specific transfer handling'.

The ANALYSIS fields within the 'Defaults' tab of a customer in Sage can be used to define which customers are to be transferred, and which ones are to be left. Into these fields you can enter a code that is picked up and acted upon by Actinic Link.

Within Sage, each customer has three Analysis fields. You can use whichever analysis field you prefer for the Actinic Link code (either 1, 2 or 3) but every customer must use the SAME analysis field for this purpose. This analysis field cannot be used for anything else.

The code you enter into the analysis field will always start with a 'Y' or 'N' to indicate whether the customer is to be transferred or not. If you enter a 'Y', you then have to supply additional information that is required by Actinic, but not automatically supplied by Sage.

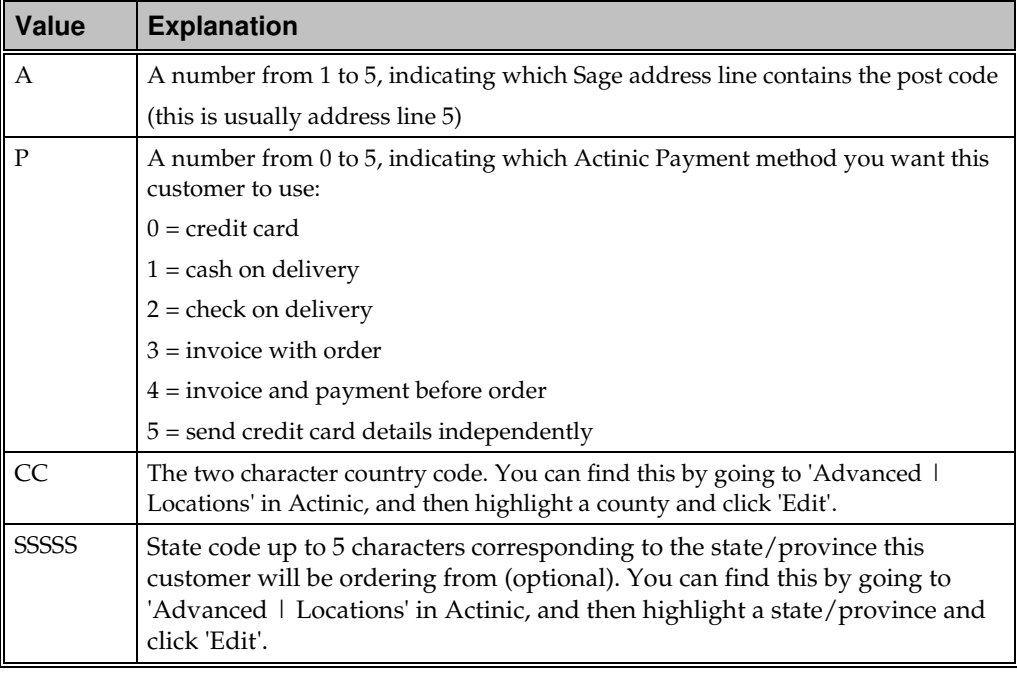

The extra code is in the format **APCCSSSSS**

Example codes are below:

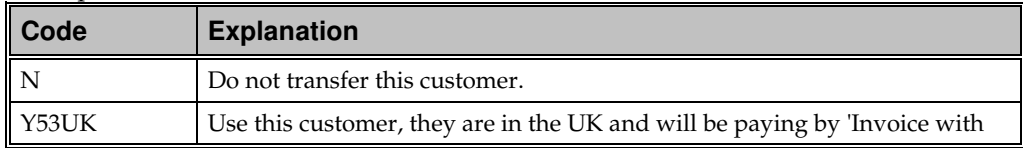

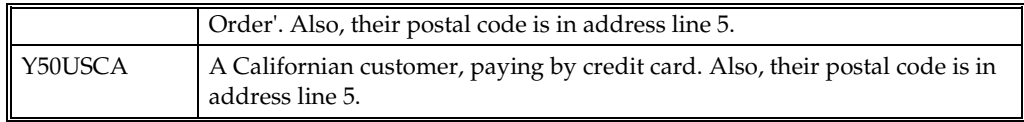

### **Transferring All Customers**

If you want to transfer all your customers from Sage Line 50 into Actinic, then select the box labeled 'All customers to be transferred'. You will then need to set a few default options (listed below) for all your customers in order for them to be transferred to Actinic correctly:

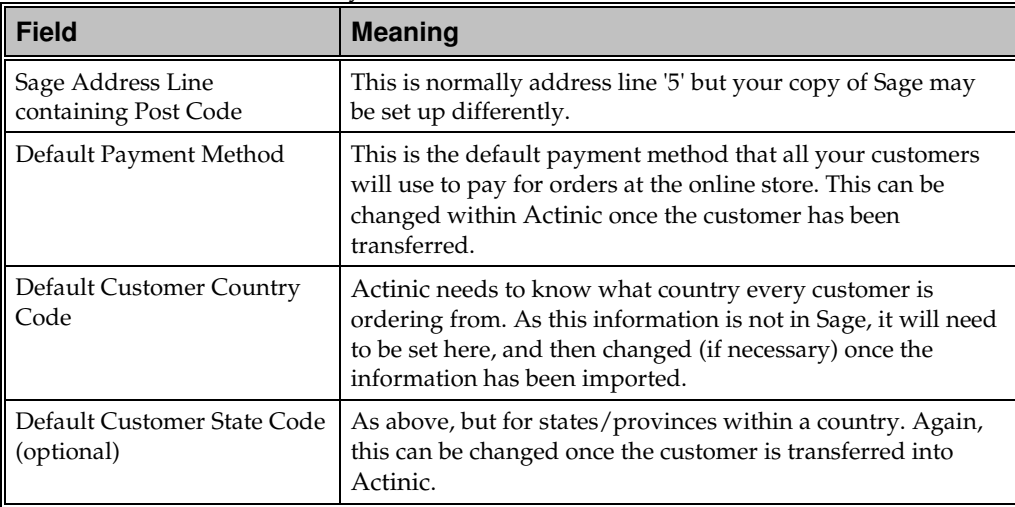

### **Different Delivery Location to Invoice Location**

If you have a customer delivery address in Sage at a different location to the customer invoice address, a location code for the delivery address can be entered into Sage. This is entered in a similar format to the code that can be entered into one of the ANALYSIS fields (See above).

At the end of the 'Description' field in the 'Delivery Address' dialogue in Sage, you can append a location code of the format:

 $\sim$  CCSS $\sim$ 

Where 'CC' is the two-character country code and 'SS' is the two-character state code.

This will cause the delivery address to import into Actinic with this location. The 'Description' field is only used by Sage for internal naming and so won't alter anything in your Sage setup.

For example in Sage you could specify that your delivery address is in California, United States:

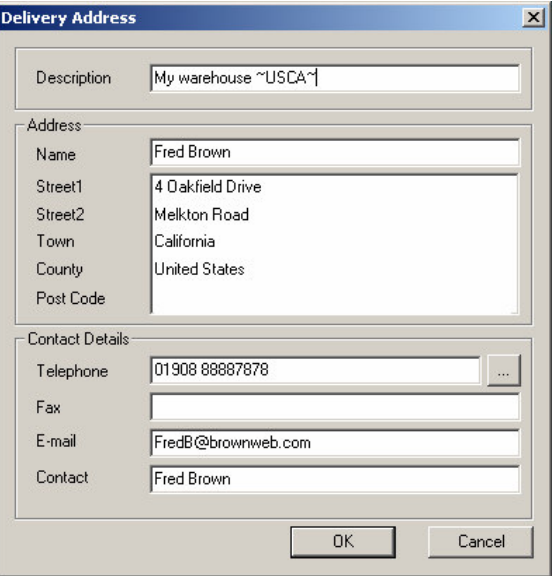

Click the 'Tax Codes' tab to continue. For details on this, see "The 'Tax Codes' Tab" on page 23.

### **The 'Tax Codes' Tab**

This tab is used to ensure your tax codes in Sage Line 50 match up to your tax rates in Actinic.

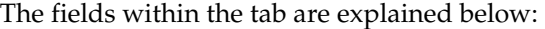

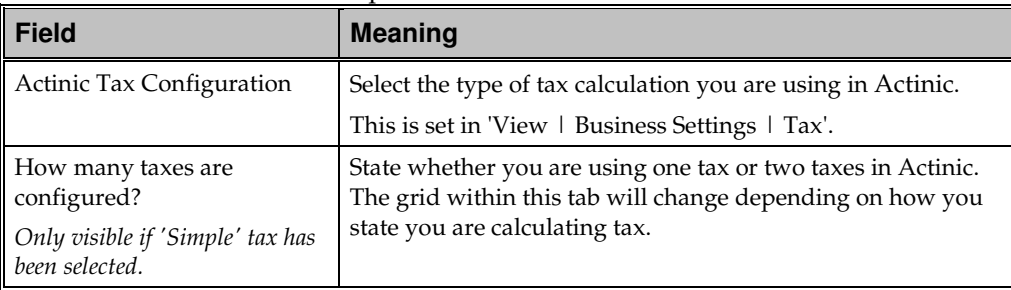

#### **Advanced Tax**

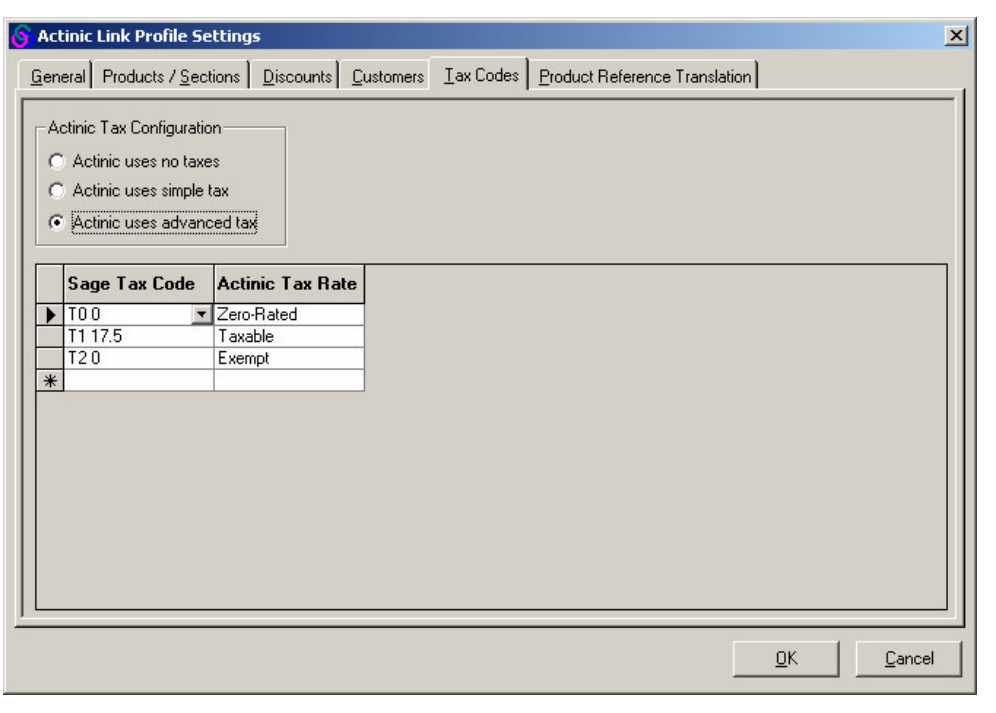

**Actinic Link for Sage Line 50 From Sage Line 50 Into Actinic** • **21**

Choose a Sage tax code from the drop-down list in the 'Sage Tax Code' column, and then match it to the correct Actinic tax status within the 'Actinic Tax Rate' column ('Taxable', 'Zero-Rated' or 'Exempt').

To delete a row from the grid, highlight a row (by clicking on the grey box at the left of it) and then press the 'Delete' key on your keyboard.

| <b>Sage Tax Code</b> | <b>Description</b>                              | <b>Actinic Equivalent</b> |
|----------------------|-------------------------------------------------|---------------------------|
| $\overline{10}$      | Product incurs VAT charge of 0%<br>(e.g. books) | Zero-Rated                |
| T1                   | Product incurs UK VAT                           | Taxable                   |
| T <sub>2</sub>       | Product exempt from VAT                         | Exempt                    |

The default settings in Sage Line 50 are as follows:

### **Simple Tax with One Tax**

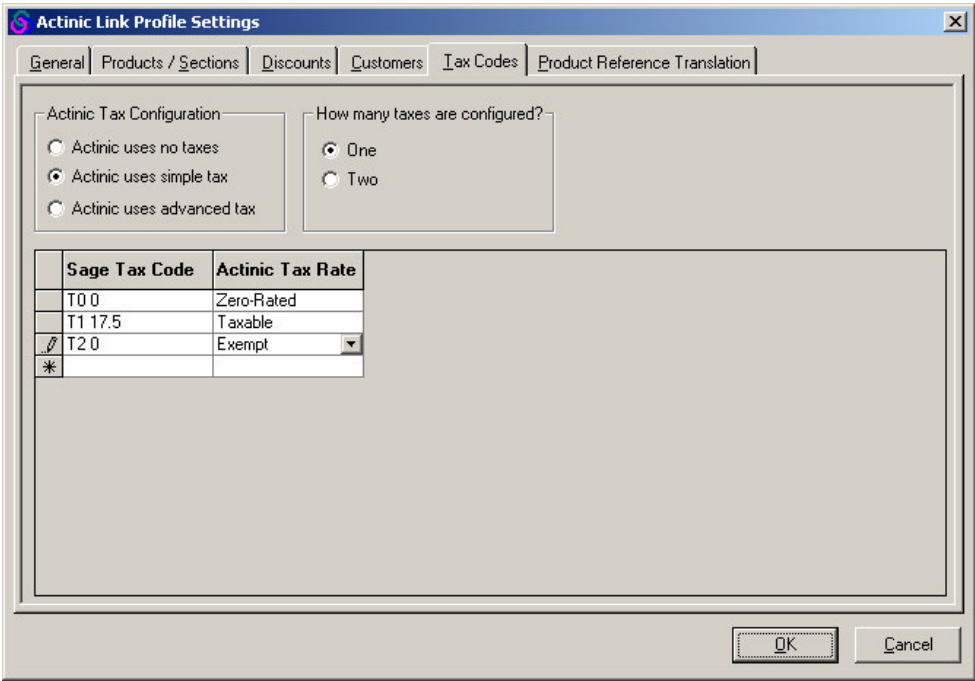

Choose a Sage tax code from the drop-down list in the 'Sage Tax Code' column, and then match it to the correct Actinic tax status within the 'Actinic Tax Rate' column ('Taxable', 'Zero-Rated' or 'Exempt').

To delete a row from the grid, highlight a row (by clicking on the grey box at the left of it) and then press the 'Delete' key on your keyboard.

| Sage Tax Code | <b>Description</b>                              | <b>Actinic Equivalent</b> |
|---------------|-------------------------------------------------|---------------------------|
| I TO          | Product incurs VAT charge of 0%<br>(e.g. books) | Zero-Rated                |
| l T1          | Product incurs UK VAT                           | Taxable                   |
| $\mathsf{T}2$ | Product exempt from VAT                         | Exempt                    |

The default settings in Sage Line 50 are as follows:

### **Simple Tax with Two Taxes**

Choose a Sage tax code from the drop-down list in the 'Sage Tax Code' column, and then match it to the appropriate combination of Actinic tax statuses within the 'Actinic Tax Rate' columns.

For instance, if Sage Tax Code 'T3' corresponded to a product being zero-rated in Tax 1 but taxable in Tax 2, then you would make an entry like the following:

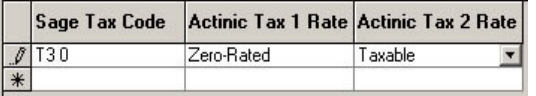

To delete a row from the grid, highlight a row (by clicking on the grey box at the left of it) and then press the 'Delete' key on your keyboard.

Click on the 'Product Reference Translation' tab to continue. For details on this, see "The 'Product Reference Translation' Tab" on page 27.

### **The 'Product Reference Translation' Tab**

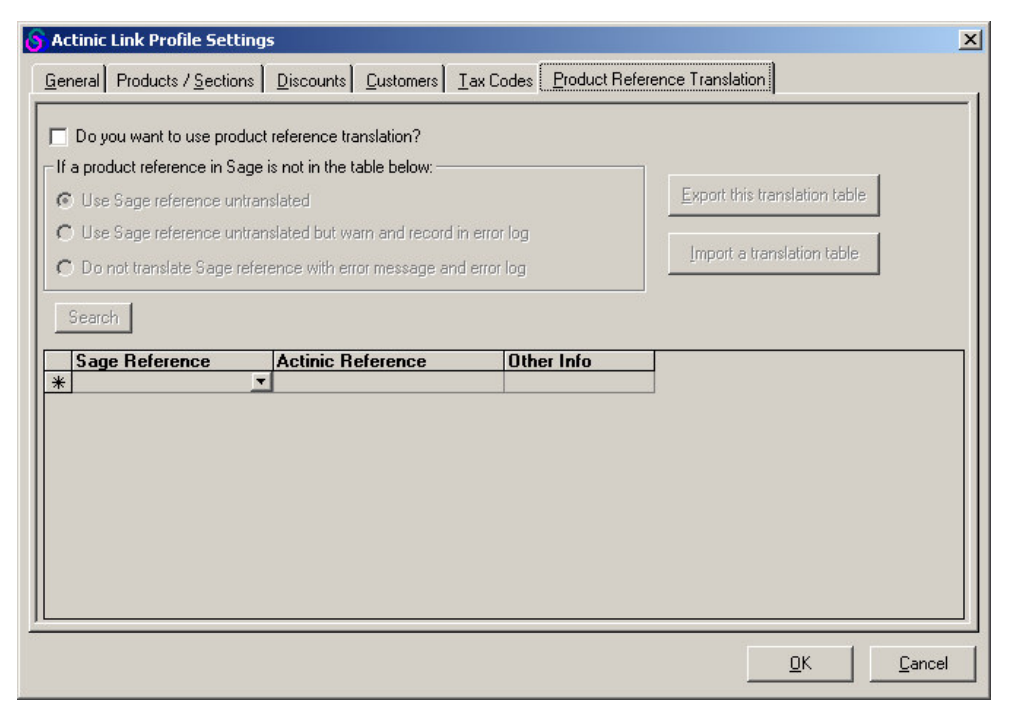

If there are differences in your product reference codes between Sage Line 50 and Actinic, this tab can be used to map one to the other. It is simpler to try and keep your product references the same between both applications, but it is not always possible. For example, Sage Line 50 allows produce codes up to 30 characters in length, but Actinic has a limit of 20 characters.

To enable product reference translation, select the box labeled 'Do you want to use product reference translation?'.

Note that product reference translation feature is disabled if you turn on 'Allow duplicates' in Actinic to Sage mode. See the section on The 'Product Reference Translation' Tab in the next chapter for further details.

The grid within this tab is used to map one product reference onto another. You would use it as follows:

- 1. Enter the product code from Sage Line 50 into the 'Sage Reference' column.
- 2. Enter an alternative product reference for Actinic into the 'Actinic Reference' column.
- 3. The third column, headed 'Other Info' is where you can put an optional note about the product, to make it easier to refer to it later on.

To delete a row from the grid, highlight a row (by clicking on the grey box at the left of it) and then press the 'Delete' key on your keyboard.

You then need to set up how Actinic Link will handle any exceptions - i.e. product codes that are not in the table. These options are explained below:

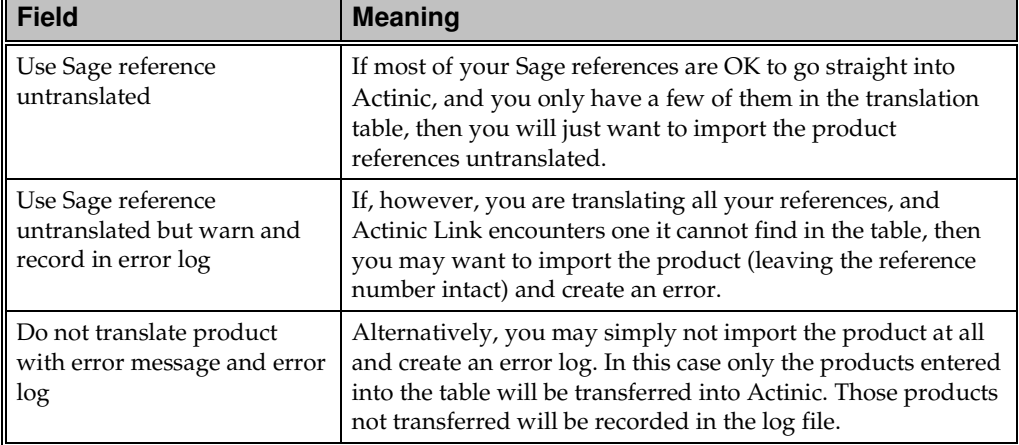

The remaining buttons within this area are explained below:

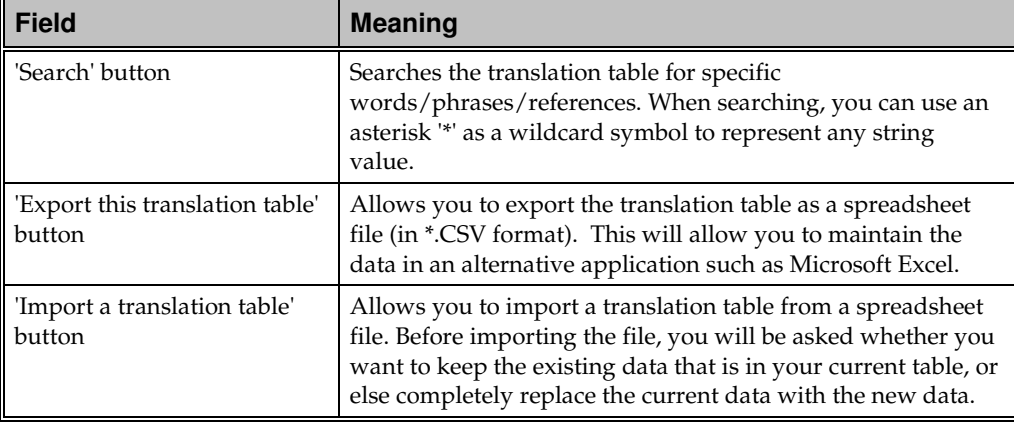

Click 'OK' to complete your profile.

### **Completing Your Profile and Running Actinic Link**

Once you have set up your profile, the main Actinic Link screen will look like the following:

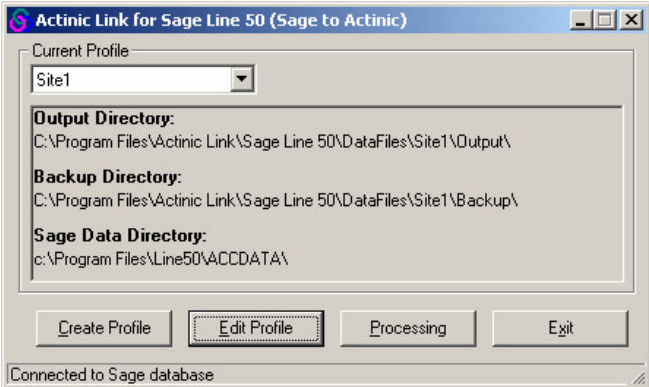

You can now click 'Processing' to generate an import file to take into Actinic.

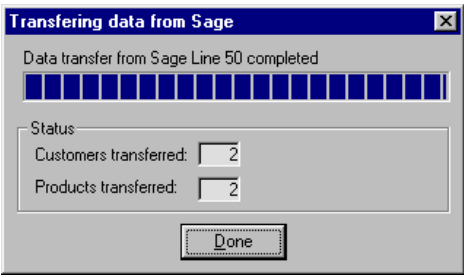

If you receive any errors, you will be given an error log and you will need to go back into Actinic Link and adjust your profile settings to correct the problem. You may also be required to check your data in Sage.

**Note:** You can also trigger the transfer by clicking the 'Actinic Link' button within the Sage Line 50 toolbar.

The Actinic import file will be created within the 'Output' folder within your profile directory. It can be imported from here into Actinic. See "Importing into Actinic" on page 31 for more information on this.

### **Importing into Actinic**

### **Actinic v6 and v7**

Within Actinic, go to 'File | Import Sage Line 50 Data...'

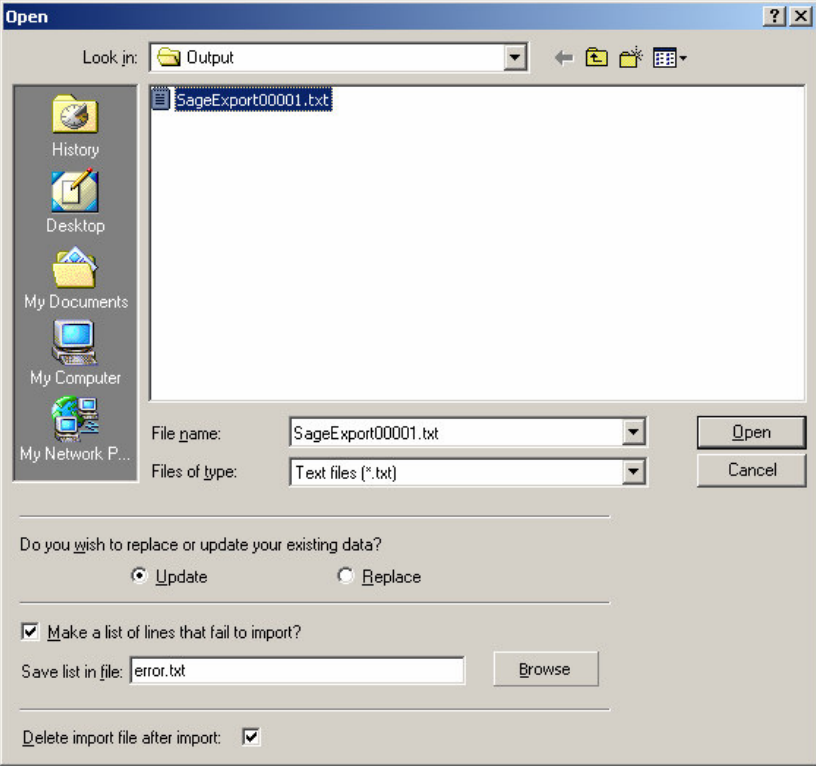

Select the file you wish to import. This will be a file called SageExportnnnnn.txt (where 'nnnnn' is a five-digit number) within the 'Output' folder within your profile directory.

**Note:** Sage Import Files are single files that contain all the product, section, customer and pricing data for your online store. Each time you run Actinic Link it increases the five-digit number at the end of the file name. For example, the first file is called SageExport00001.txt, the next one is called SageExport000002.txt and so on.

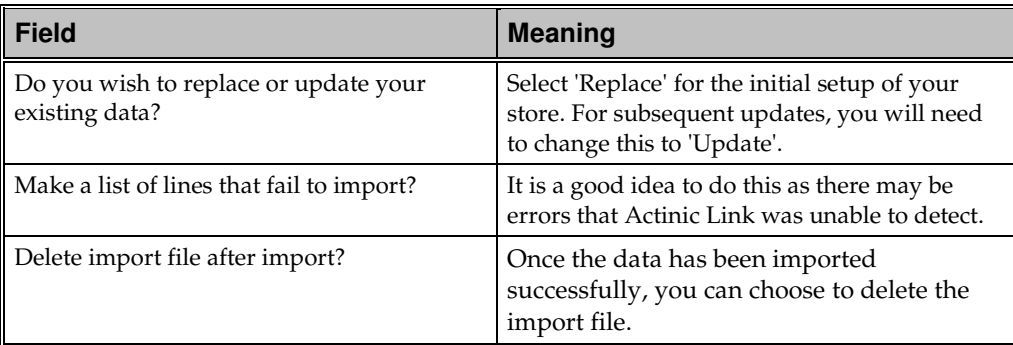

When you are ready, click 'Open' to start the import. Your new data will now be visible within Actinic.

#### **Actinic v5**

Within Actinic, go to 'File | Import...' On the first screen, select 'Hierarchical Import' and click 'Next'. You will see the following screen.

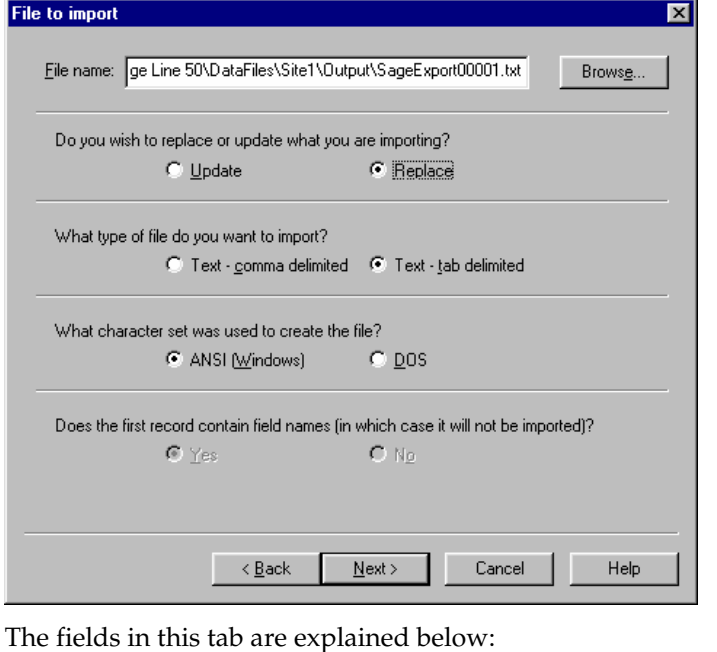

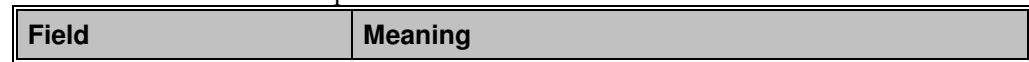

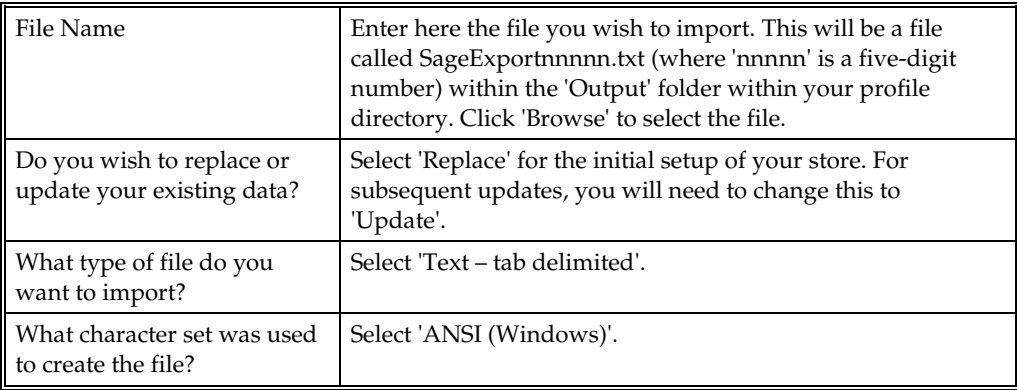

Click 'Next' and then keep on clicking 'Next' through all the 'Mapping' screens.

If necessary you can deselect any information fields that you do not want to import into Actinic by finding the appropriate mapping screen, highlighting a field name from the central column and pressing 'Delete' on your keyboard.

You can also re-assign Sage data fields to alternative Actinic fields by dragging and dropping field names up and down within the central column of a mapping screen.

Before you complete the import, you will be asked whether you want to 'Make a list of lines that fail to import'. It is a good idea to do this as there may be errors that Actinic Link was unable to detect.

Click 'Finish' to complete the import. Your new data will now be visible within Actinic.

### **Adjustments to Make Before Uploading**

### **Creating Buyers**

#### **Required**

After your customers have been imported into Actinic, you will need to create at least one 'Buyer' for each customer before the customer account details will be uploaded to the website. Buyers are simply people that log into the store with usernames and passwords in order to access their specific details online.

In order to create a buyer, go to 'View | Customer Accounts'.

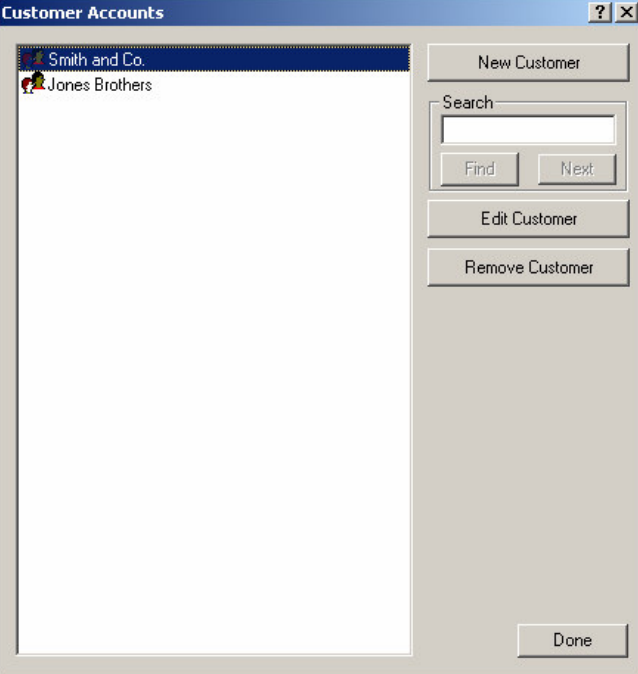

Highlight a customer and click 'Edit Customer'. Then switch to the 'Buyers' tab.
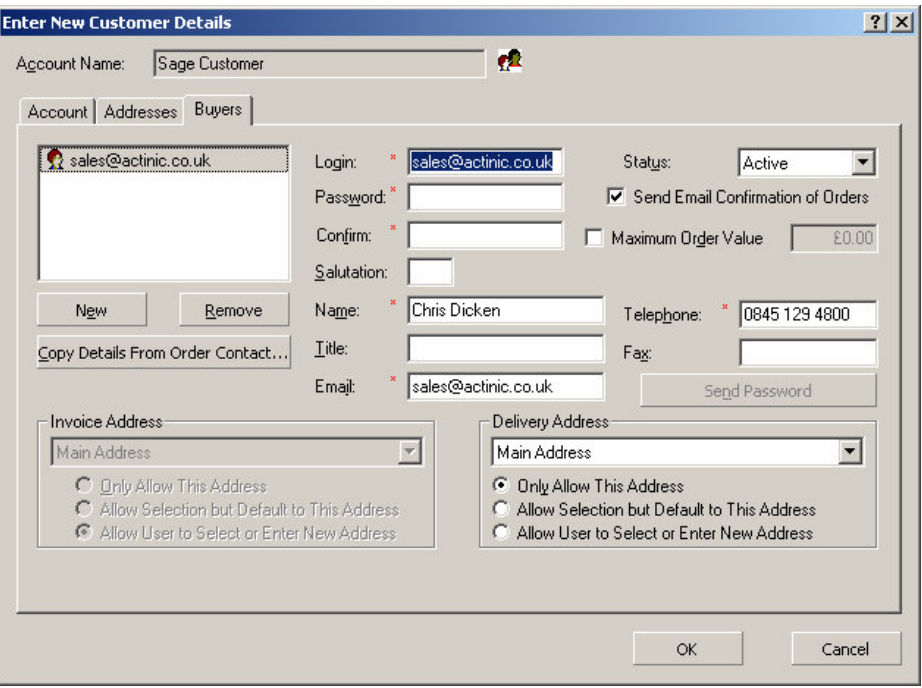

For more information on any of the fields in this screen, click the '?' in the title bar of the window and then click in any field.

**Actinic Link for Sage Line 50 From Sage Line 50 Into Actinic** • **31**

### **Organising Products In Actinic**

#### **Creating Product Options From Sage Products**

It may be that you use Sage to track the stock levels for different options for a product. For example, you may sell a t-shirt in Sage in three sizes (small, medium, large) and two colours (red, blue) and so you have a product record in Sage for each possible combination of choices:

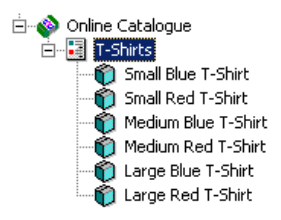

It is possible to import these products into Actinic and then create a single t-shirt product in Actinic with selectable options for the different sizes and colours - but then you can still track the inventory levels in Sage for the different options purchased. Here's how (with instructions based on the above example):

- 1. After importing the 'option' products into Actinic, go into each of them and select 'Hide on Web Site' in the 'General' tab. This will stop them appearing as separate products online.
- 2. Then above the hidden products create a new product called (for example) 'T-Shirt'. Set the price of this item as the same as the default price for your options.

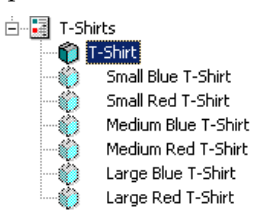

- 3. Now right click on your new product and select 'New Component'. Give it a name of 'Selection'.
- 4. Now right click on 'Selection' and select 'New Attribute'. Call it 'Size'. Change 'Select Using' to 'Drop Down List'. Also, change 'Separator' to 'New Line'.

**32** • **From Sage Line 50 Into Actinic Actinic Link for Sage Line 50**

- 5. Now right click on 'Size' and create three choices 'Small', 'Medium' and 'Large'.
- 6. Next, right click on 'Selection' again and create a second attribute called 'Colour'. Again, select 'Drop-Down List' under 'Select Using'.
- 7. Create two choices within this attribute called 'Red' and 'Blue'.

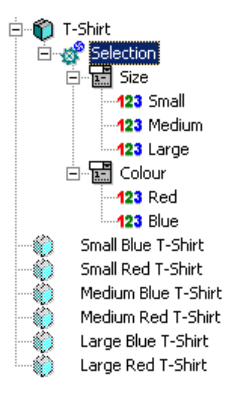

You are now going to associate each combination of choices with its equivalent hidden product.

- 8. Go to the 'Selection' component and switch to the 'Permutations' tab.
- 9. Click 'Fill List' to list all the possible combination of choices.
- 10. Go into the 'Product' field for each row and from the drop-down select the equivalent hidden product for that row.
- 11. Also select 'Name from Associated Product' and change the 'Pricing' field to read 'Associated Product Prices'.

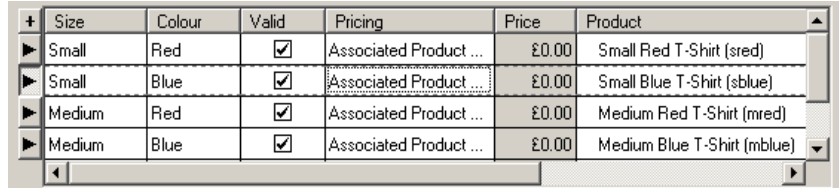

- 12. After you have done this, switch to the 'General' tab and select 'Component as Separate Order Line'. Click 'Apply'.
- 13. Finally, switch back to the main 'T-Shirt' product and change the 'Pricing Model' field (in the 'General' tab) to 'Sum of Component Prices'. Also ensure 'No Order Line for Main Product' is selected.

**Actinic Link for Sage Line 50 From Sage Line 50 Into Actinic** • **33**

Now, when a customer selects a particular set of options online, the correct equivalent hidden product will be added to the cart, downloaded with the order, and passed back into Sage.

#### **Mapping One Sage Product To Several Actinic Products**

In **v7**, once you have imported a product into Actinic, you can right-click on it and select 'New Product Duplicate'. You can then drag and drop this duplicate to another part of the store. Repeat this for each duplicate you need to create.

Whenever a customer purchases one of these duplicates online, it is the original product that will appear in the order, and that will eventually be transferred back into Sage Line 50 via Actinic Link.

If you are using **v6 or v5** then the process is a little more complex:

1. Copy and paste the imported product to a second location within your store. If you see the following dialogue:

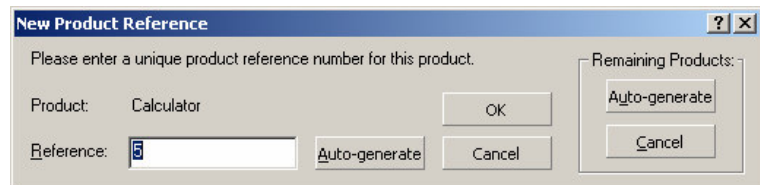

- 2. You will need to supply an alternative product reference (unless you are automatically generating product references). Enter a new product reference and click 'OK'. This new product is now a 'slave' product.
- 3. Go into this 'slave' product and go to the 'Stock' tab. Un-tick where it says 'Stock Monitoring'.
- 4. Do a right-click on this new product and select 'New Component'.
- 5. Enter a name of 'Associated Product' and press [Enter] on your keyboard.
- 6. Double-click on the component and click on the 'Associated Product' field. Select your original 'master' product from the drop-down list.
- 7. Also select 'Name from Associated Product' and 'Price from Associated Product'.
- 8. Select 'Component as Separate Order Line' and click 'OK'.

**34** • **From Sage Line 50 Into Actinic Actinic Link for Sage Line 50**

9. Go into the 'slave' product and switch to the 'Components' tab. Set the pricing model to 'Sum of Components Prices' and select 'No Order Line for Main Product'.

Now, whenever one of your customers orders this 'slave' product it will appear within the shopping cart with the same details as the original 'master' product. When you download an order for this item and transfer it to Sage Line 50, the stock levels of the 'master' product will be decreased.

#### **Arranging Your Products Into Sections**

It is possible to build a hierarchy of sections and subsections from your settings within Sage (see "The 'Products/Sections' Tab" on page 13 for more on this). However, you can simply select 'Do Not Transfer Sections' in Actinic Link for Sage, and then just arrange your products into sections and sub-sections once they are imported into Actinic.

**Actinic Link for Sage Line 50 From Sage Line 50 Into Actinic** • **35**

### **Updating Your Actinic Store**

#### **Updating Stock Levels**

In order to update Actinic with changes to stock levels, do the following:

- 1. Start Actinic Link (Sage to Actinic) by going to 'Start | Programs | Actinic Link for Sage Line 50 | Sage Line 50 to Actinic'.
- 2. Choose the profile you want to edit and click 'Edit Profile'.
- 3. Within the 'Products/Sections' tab select 'Transfer stock quantities only'.
- 4. Within the 'Customers' tab, select 'Do not transfer customers'.
- 5. Click 'OK' and then click 'Processing' to create the import file.
- 6. Now run the Sage Import in Actinic to import the data. When importing the file into Actinic, ensure that you select 'Update' rather than 'Replace'.

Your stock quantities will now be updated.

#### **Updating Product Details**

If you have created new products in Sage that you wish to be transferred to your store, then you will need to use the following settings:

- 1. Start Actinic Link (Sage to Actinic) by going to 'Start | Programs | Actinic Link for Sage Line 50 | Sage Line 50 to Actinic'.
- 2. Choose the profile you want to edit and click 'Edit Profile'.
- 3. Within the 'Products/Sections' tab leave the settings as the same as you used when initially setting up the store). However, if you are just updating products, and not adding any new ones, then you may wish to select 'Do not transfer sections' as this will ensure your section structure in Actinic is left intact.
- 4. Within the 'Customers' tab, select 'Do not transfer customers'.
- 5. Click 'OK' and then click 'Processing' to create the import file.

Now run the Sage Import in Actinic to import the data. When importing the file into Actinic, ensure that you select 'Update' rather than 'Replace'.

**36** • **From Sage Line 50 Into Actinic Actinic Link for Sage Line 50**

All your existing products will now be updated, and new products will be added. Note that any changes you have made to your product details and section details in Actinic will be overwritten with the new data. However, any choices, attributes or components you have created will be left intact.

**Actinic Link for Sage Line 50 From Sage Line 50 Into Actinic** • **37**

• **From Sage Line 50 Into Actinic Actinic Link for Sage Line 50**

# **From Actinic into Sage Line 50**

### **Methods of Order Transfer**

Actinic Link supports the transfer of order information from Actinic via four methods:

#### **Invoice/Sales Order Creation**

All orders, both invoices and sales orders, are transferred into Sage Line 50 for processing. Sage will then create an invoice or a sales order as necessary. This method is only supported by the 'Financial Controller' version of Sage Line 50.

#### **Invoice Creation**

Orders ready to be invoiced are transferred directly into Sage Line 50 for invoicing. Any sales orders will need to be processed in Actinic before the order details can be transferred into Sage Line 50. This method is supported by 'Financial Controller' and 'Accountant Plus'.

#### **Direct Batch Invoice Creation**

Information about orders can be transferred directly into Sage Line 50 as a batch invoice. This information will show up as part of a customer's audit trail. The audit trail will include information about the order lines (the items ordered by the customer). This method is supported by all versions of Sage.

#### **Batch Invoice Creation via CSV Import (Unlinked Mode)**

Order information is imported into Sage Line 50 via a CSV import file. This information will show up on a customer's audit trail in Sage. CSV import does not include any information about order lines, so you will only see a total order value without an item-by-item breakdown. This method is supported by all versions of Sage.

### **Setting Up Order Exports in Actinic**

Go to 'View | Business Settings | Order Processing' (in v5/6 it is the 'Ordering' tab), and select 'Enable Export to Files'.

The Actinic order export files must be created in the 'Source' directory found within the Actinic Link profile directory. To set this, click the 'Browse' button for each of the five exported files and specify the correct path in the Actinic Link directory, within the 'Source' folder. Assuming that Actinic Link is installed in 'C:\Program Files\Actinic Link\Sage Line 50' the correct file locations are shown below:

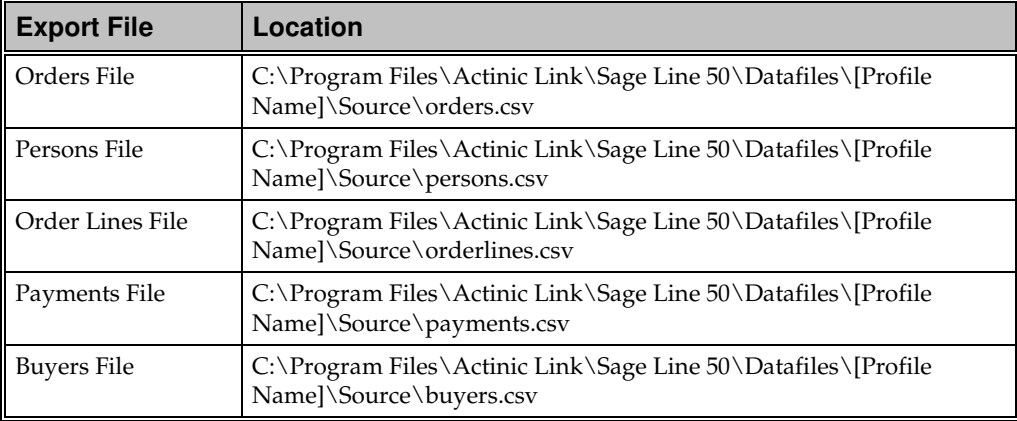

Within the 'Executable to run after export' field, enter the name of the 'Actinic to Sage Line 50' application. This will normally be:

C:\Program Files\Actinic Link\Sage Line 50\ActToSage.exe

If you are using more than one Actinic Site then the name of the site should be appended, for example:

"C:\Program Files\Actinic Link\Sage Line 50\ActToSage.exe" Site2

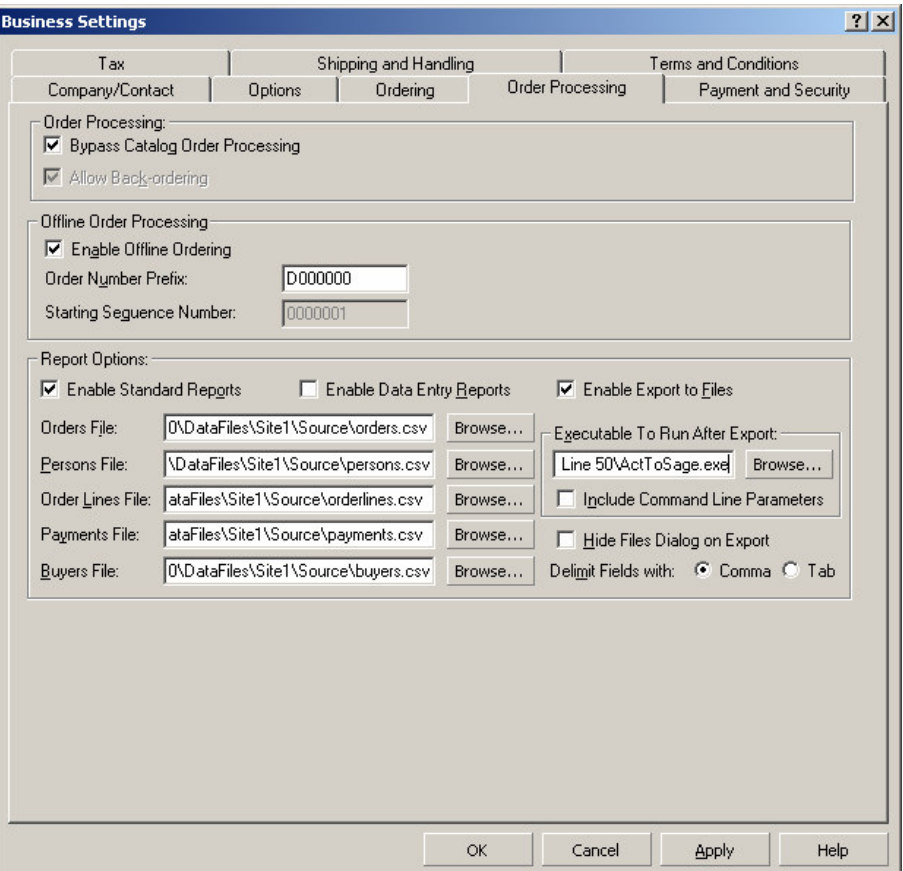

#### **Bypass Catalog Order Processing**

It is up to you whether you transfer order details immediately from Actinic into Sage Line 50 (as soon as the order is downloaded) or whether you do some processing in Actinic before transfer. If you want to transfer information immediately, then you would need to check the box marked 'Bypass Catalog Order Processing' in 'View | Business Settings | Order Processing'. This way, all orders will be automatically moved from the 'Pending' list to the 'Completed' list after you carry out the export.

### **Setting Up Actinic Link**

On the Windows Start Menu, go to 'Programs | Actinic Link for Sage Line 50 |Actinic to Sage Line 50'

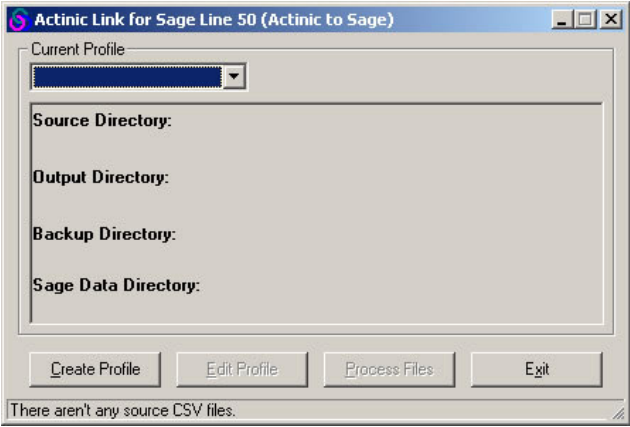

Click 'Create Profile' to begin setting how Actinic orders will be transferred to your Sage Line 50 application. For details on this, see "The 'General' Tab" on page 48.

If you just double-click on 'ActToSage.exe' from Windows Explorer, it will try and carry out a translation without allowing you to edit the profile first. In order to start Actinic Link with the full user interface, either use the Start Menu shortcut or go to 'Start | Run' and enter the following (assuming you have installed Actinic Link in the default location) :

**C:\Program Files\Actinic Link\Sage Line 50\ActToSage.exe /ui**

### **The 'General' Tab**

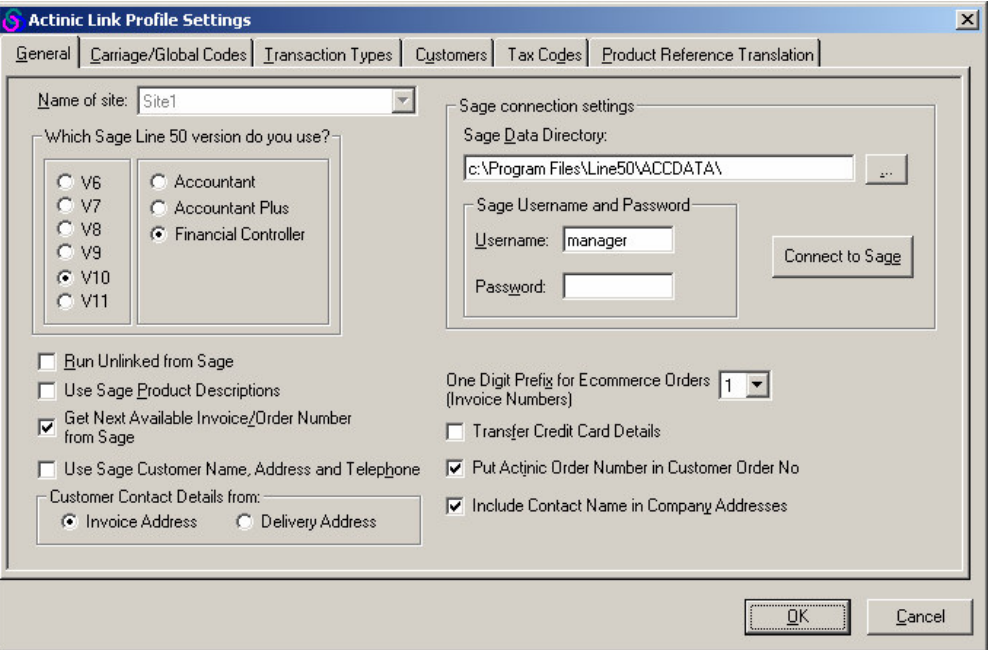

This tab is almost identical to the 'General' tab that you have set up already in Chapter 2. If you want to set up a profile for the same site you set up in the previous chapter, then select the same site name in the 'Name of Site' drop-down.

If you do select the same site as the profile you set up in "The 'General' Tab" on page 10, most of the settings here will be automatically populated with the settings you provided before.

The new settings are detailed below:

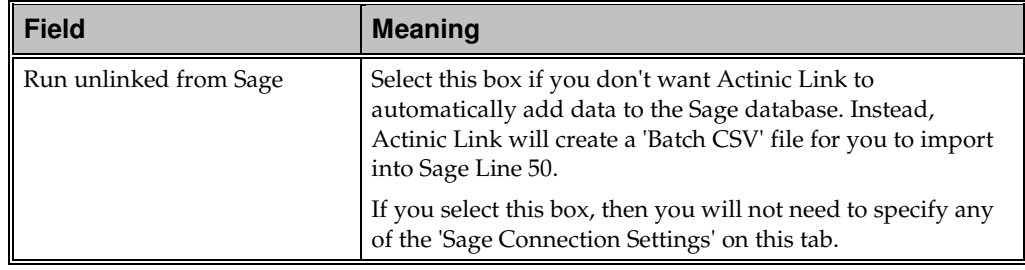

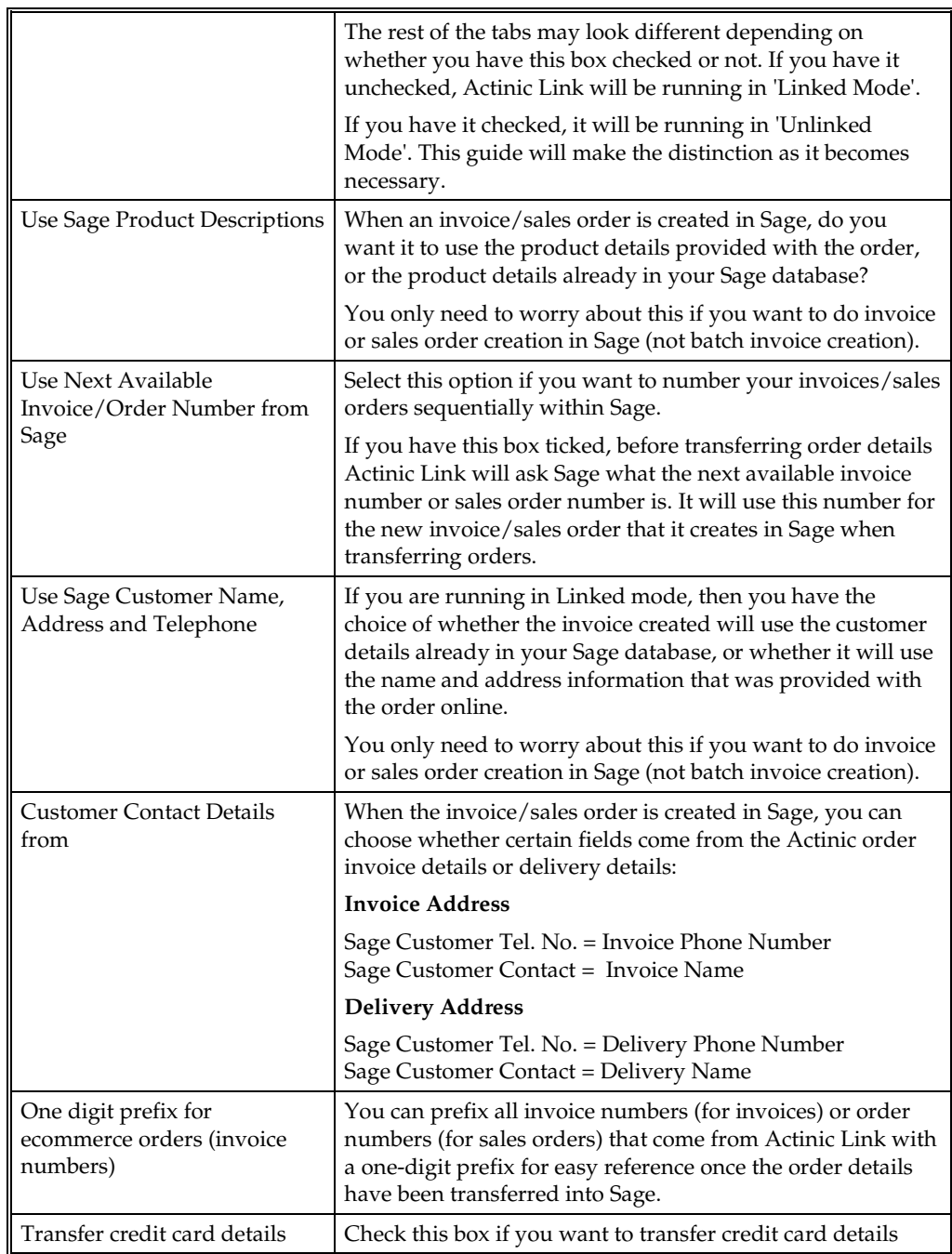

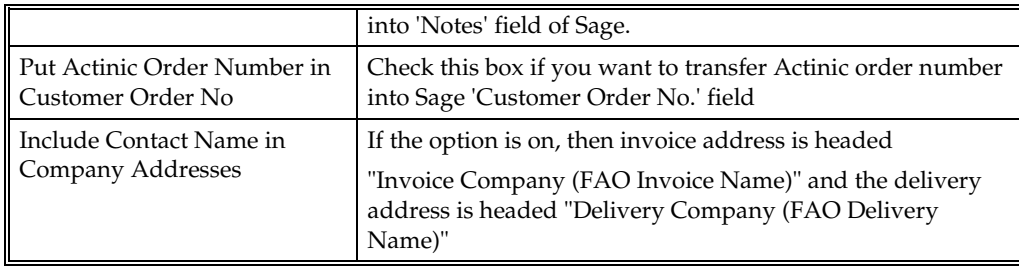

#### **Invoice and Sales Order Numbers**

If you do not have 'Use Next Available Invoice/Order Number from Sage' ticked then the Actinic order number is used when creating invoices and sales orders within Sage Line 50:

If you are creating an invoice, the last seven digits of the Actinic order number (prefixed with the single digit as explained above) are used as the invoice number. The first seven digits of the Actinic order number are used as the order number.

If you are creating a sales order, the last seven digits of the Actinic order number (prefixed with the single digit as explained above) are used as the order number. The first seven digits of the Actinic order number are used as the invoice number.

Click the 'Carriage/Global Codes' tab to continue. For details on this, see "The 'Carriage/Global Codes' Tab" on page 51.

# **The 'Carriage/Global Codes' Tab**

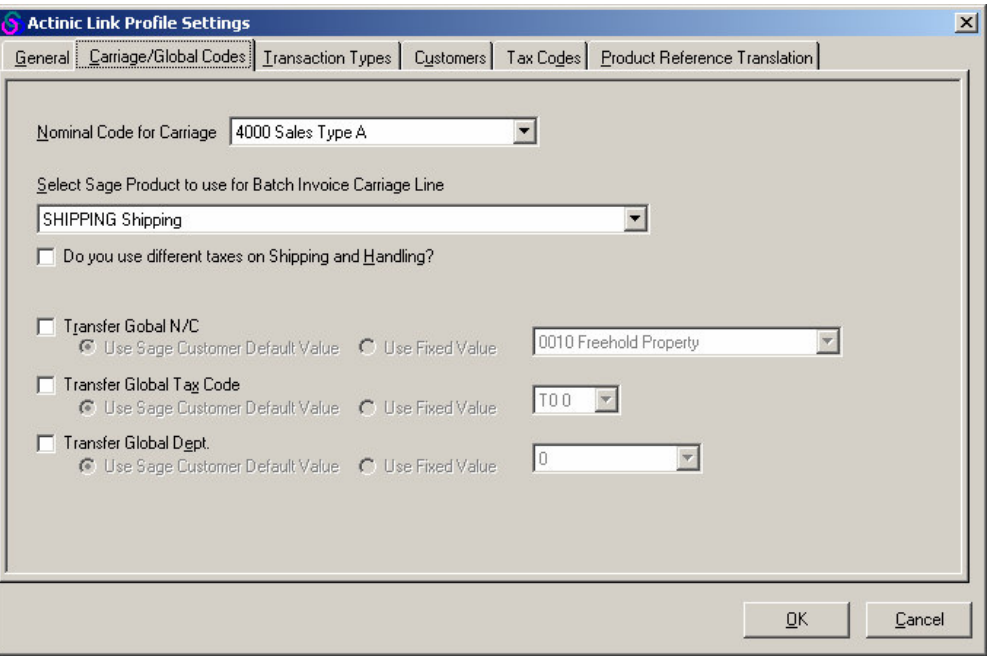

The fields within this tab are described below:

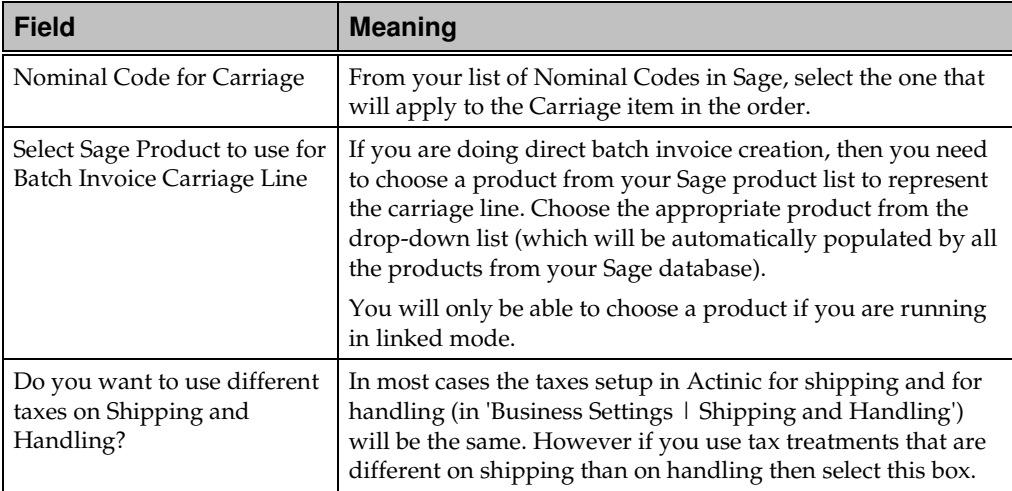

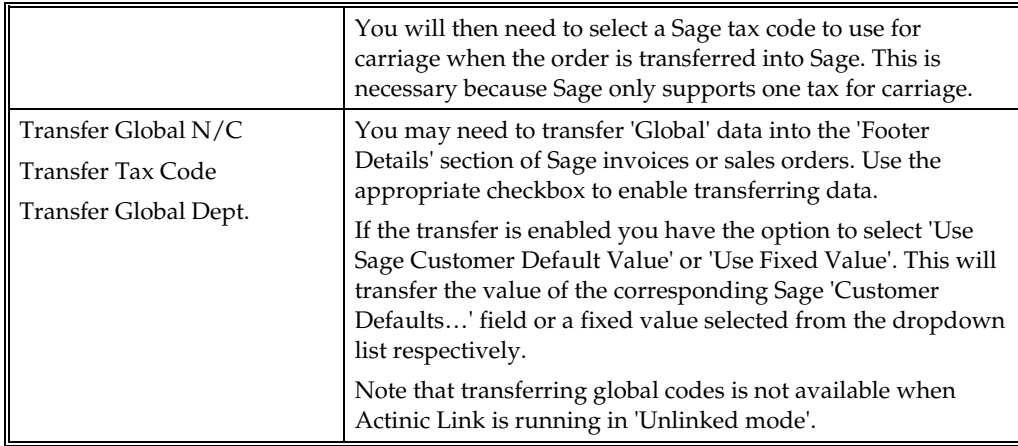

Click the 'Transaction Types' tab to continue. For details on this, see "The 'Transaction Types' Tab" on page 53.

## **The 'Transaction Types' Tab**

#### **Linked Mode**

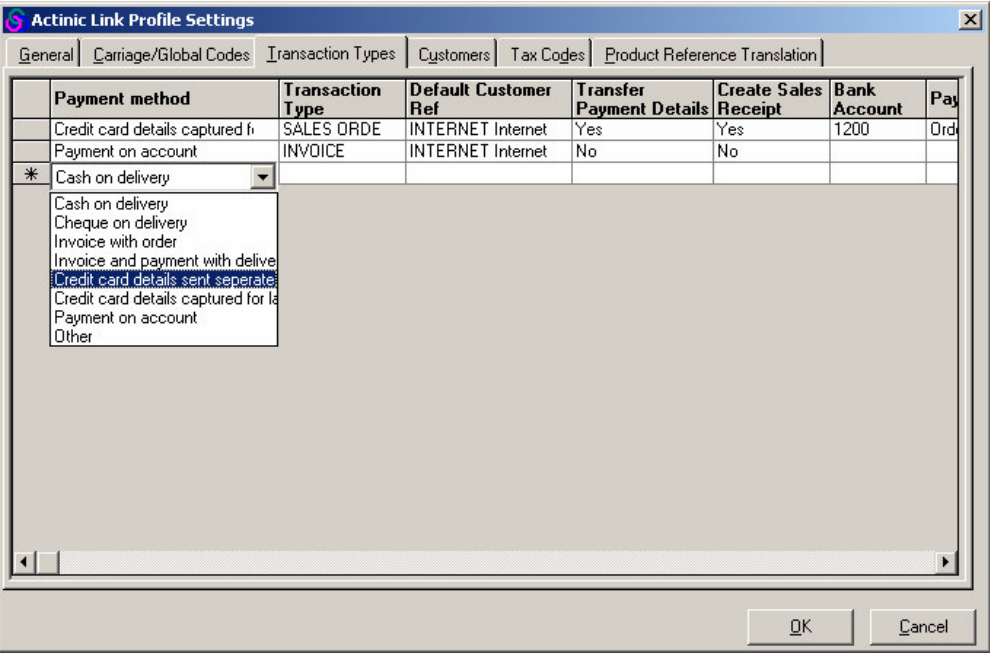

In this tab, you need to list all the different methods that people can pay by in your Actinic store, and then specify how these different sorts of orders are to be transferred into Sage Line 50.

To add a new row to the grid, simply select a new Actinic payment method from the blank row at the bottom. To delete a row from the grid, highlight a row (by clicking on the grey box at the left of it) and then press the 'Delete' key on your keyboard.

The fields within this grid are defined below:

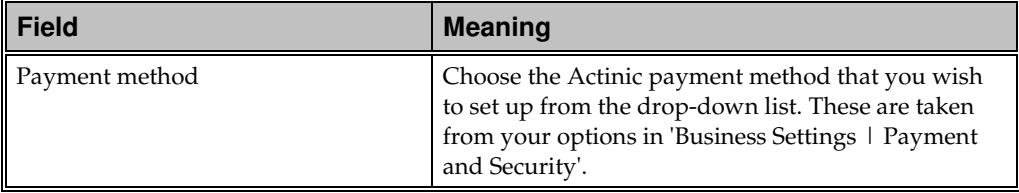

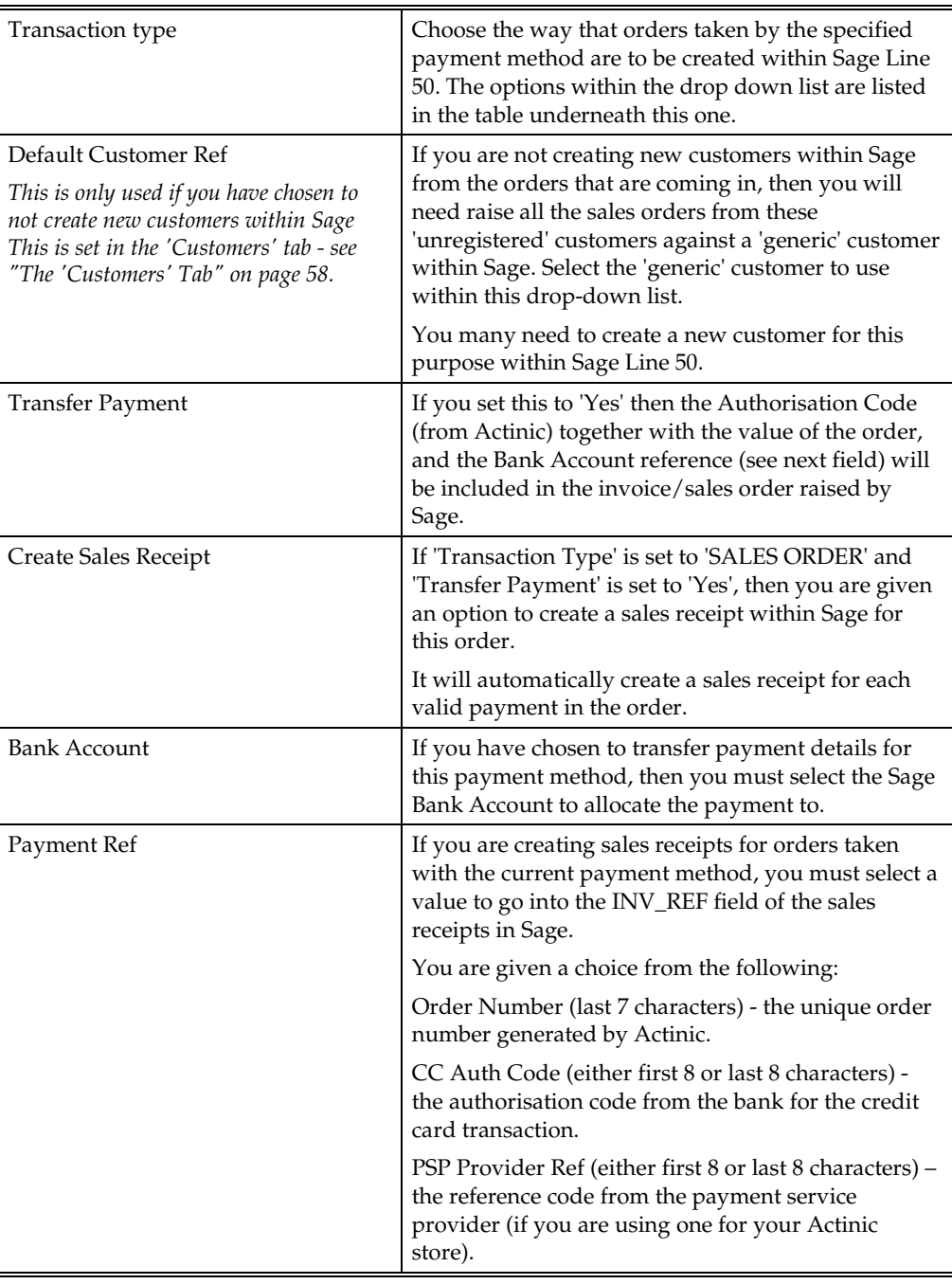

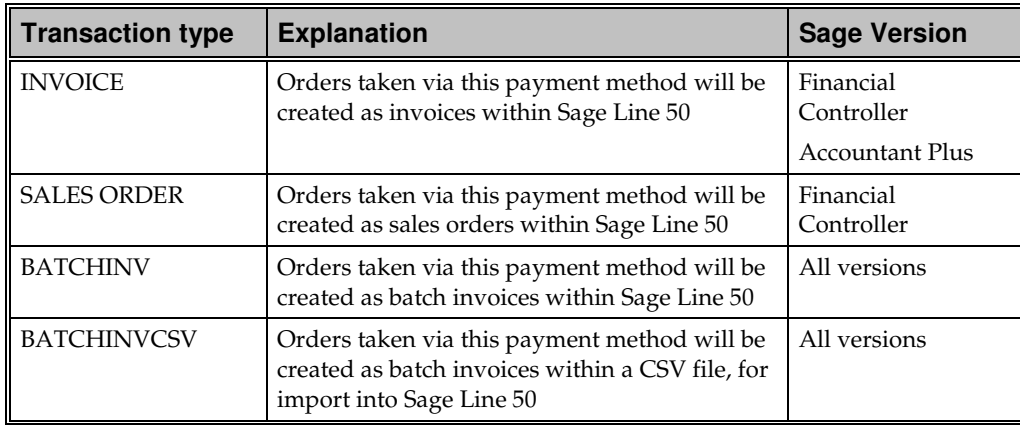

#### **Notes on Transferring Payments from Actinic:**

Sometimes you might have more than one payment for an order listed in the 'Progress and Payments' tab in Actinic. If you are creating a Sales Order in Sage Line 50 then all these payments will be transferred across. However, if you are creating an Invoice then only the first payment in the list will be transferred.

Also, if you have made a partial payment on an order in Actinic, and you transfer that order to Sage, then any additional payments you make will not be transferred automatically by Actinic Link. You will need to manually update the payment details for the order in Sage Line 50.

### **Unlinked Mode**

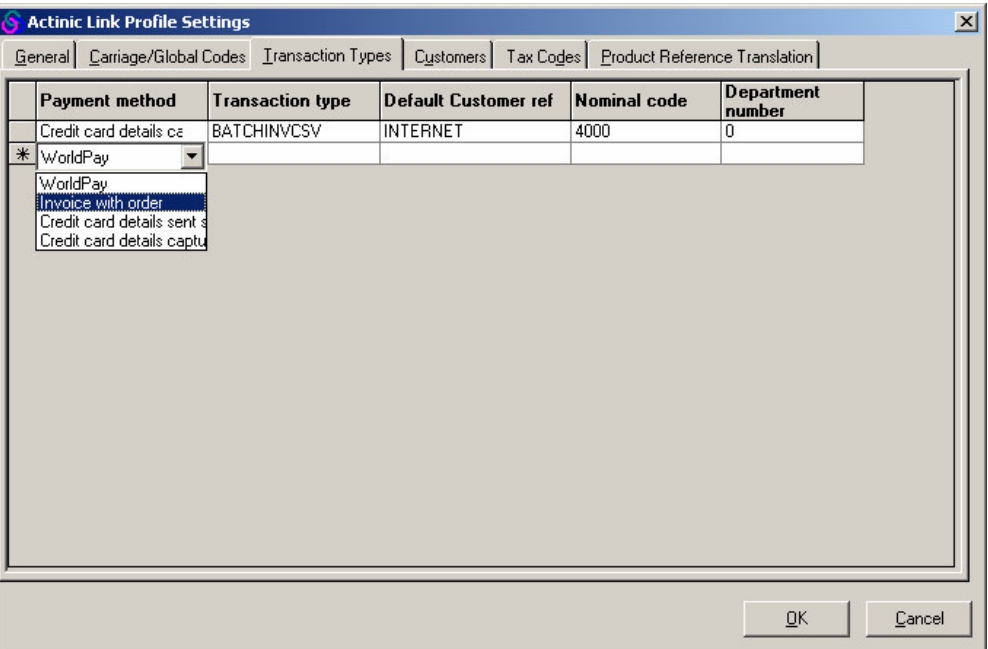

When running unlinked from Sage, this tab is used for you to list all the different methods that people can pay by in your Actinic store, and then manually specify how these different sorts of orders should be treated by Sage Line 50.

To add a new row to the grid, select an Actinic payment method from the blank row at the bottom. To delete a row from the grid, highlight a row (by clicking on the grey box at the left of it) and then press the 'Delete' key on your keyboard.

| Field                | Meaning                                                                                                    |
|----------------------|----------------------------------------------------------------------------------------------------|
| Payment method       | Choose the Actinic payment method that you wish to set up<br>from the drop-down list. These are taken from your options<br>in 'Business Settings   Payment and Security'.                         |
| Transaction type     | You can only choose 'BATCHINVCSV' from the list.                                                                                                    |
| Default Customer Ref | Enter the Sage reference for the default (generic) customer<br>you want to assign all orders from unknown (unregistered)<br>customers.<br>You many need to create a new customer for this purpose |

The fields within this tab are explained below:

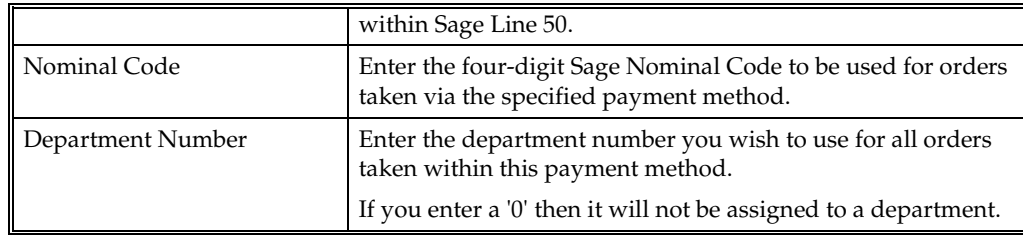

Click the 'Customers' tab to continue.

### **The 'Customers' Tab**

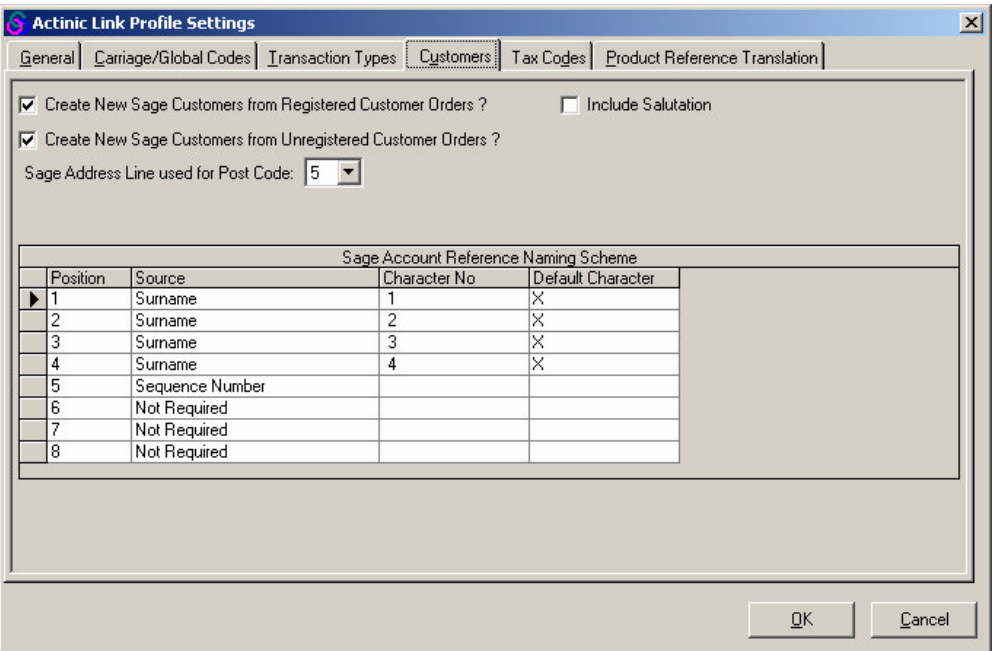

The 'Customers' tab is used to set up how customers are created within Sage as you transfer order details from Actinic to Sage Line 50.

**If you do not select any option here:** then when an order is transferred from Actinic to Sage where the 'External Reference' field of the customer account in Actinic matches the 'A/C' field in Sage, then the invoice will be raised against the existing Sage customer. If, however, an order is transferred that Sage has no reference for then it will normally be assigned to a default 'Internet Shopper' customer as described in "The 'Transaction Types' Tab" on page 53.

You can override this default action by using the settings here. The fields within this tab are explained below:

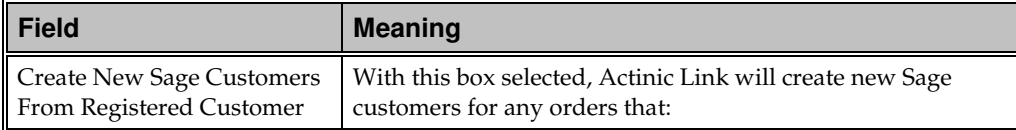

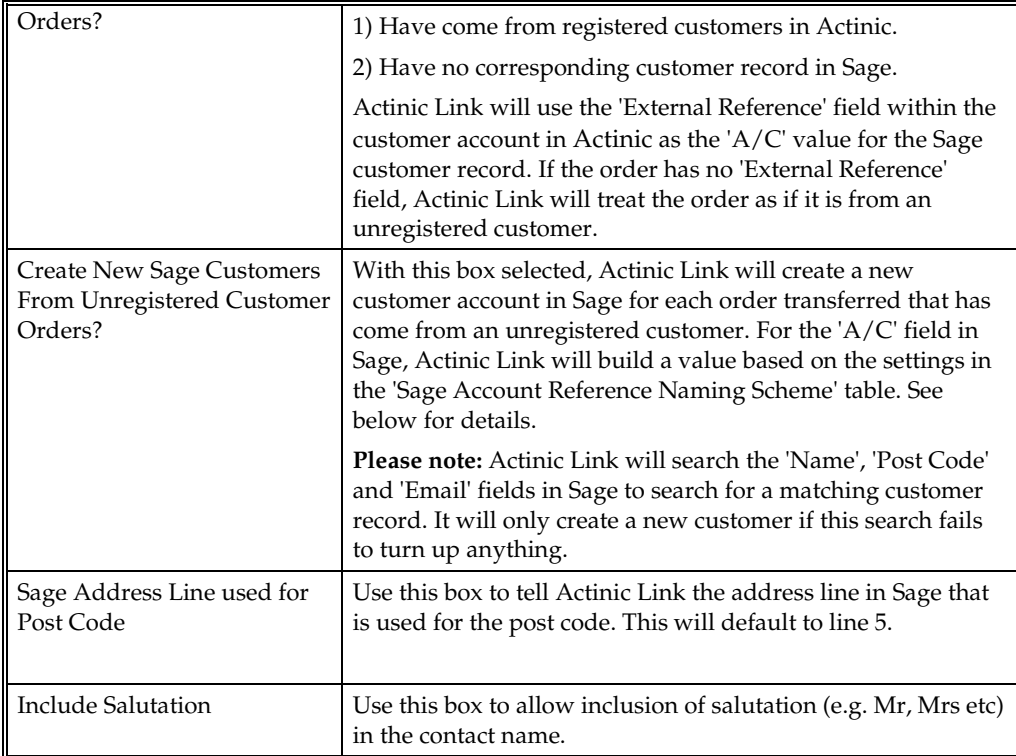

### **Sage Account Reference Naming Scheme**

This is used to build a scheme for the 'A/C' field values for the new customers that are being created in Sage. It works by taking specific characters from different elements of the customer details (e.g. name, post code etc) and then arranges them in the correct format to create an account reference. The fields within this table work as follows:

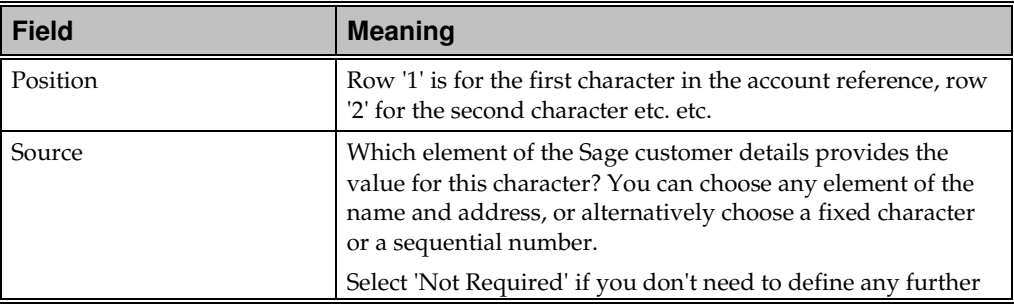

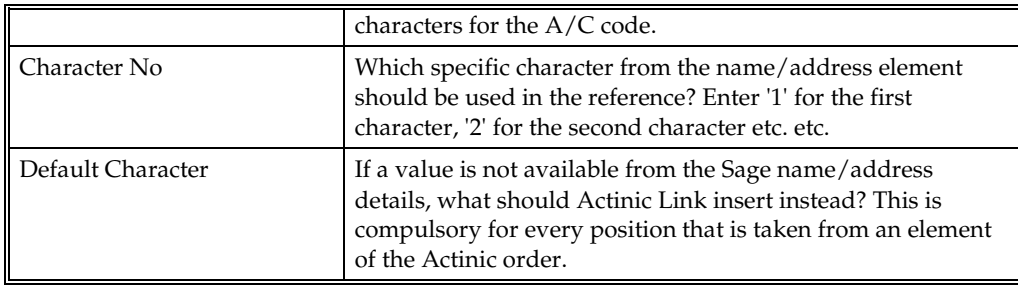

#### **Examples:**

Let's say you wanted the Sage account reference to use the first four characters from the customer's surname, followed by a sequential number. For instance, an order from John Smith would become SMIT1, and then an order from Alison Smith would become SMIT2. To do this, set up the 'Customers' tab as follows:

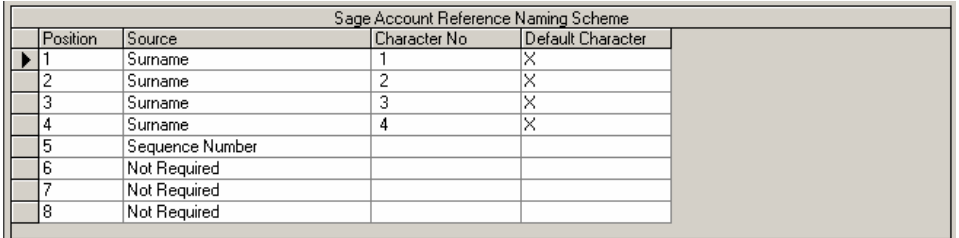

Alternatively, if you wanted to use the first five characters of the 'Name' field (which could be the company name) followed by an underscore '\_' and then the first two characters of the post code, then you would set it up as follows:

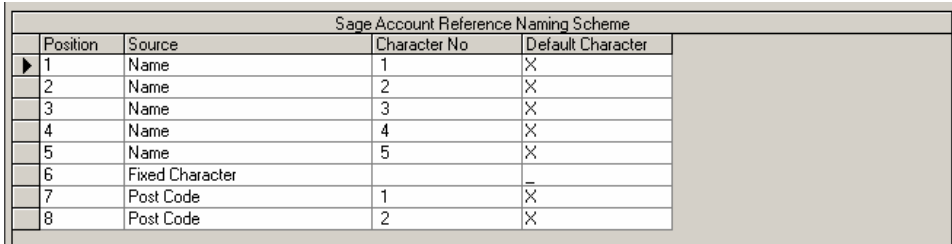

When you are ready to continue, go to the 'Tax Codes' tab. For details on this, see "The 'Tax Codes' Tab" on page 57.

# **The 'Tax Codes' Tab**

### **Linked Mode**

This tab is used to ensure that tax codes used within orders from Actinic will always match up to your tax codes in Sage Line 50. The fields within the tab are explained below:

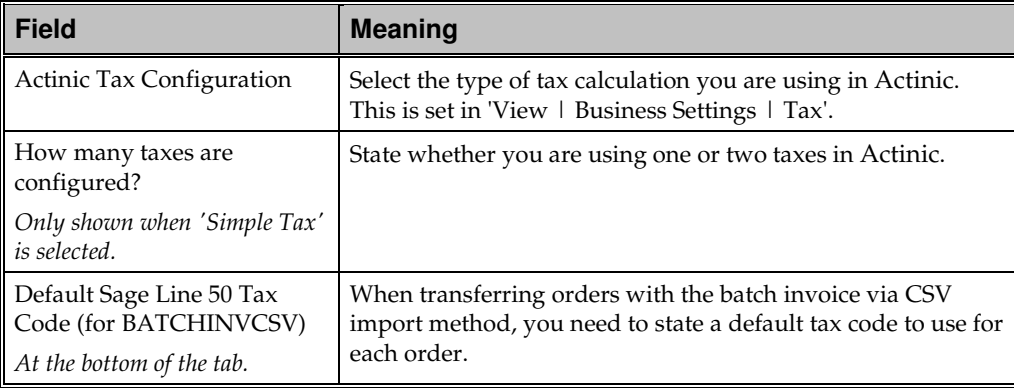

The grid within this tab will change depending on how you state you are calculating tax.

#### **Advanced Tax**

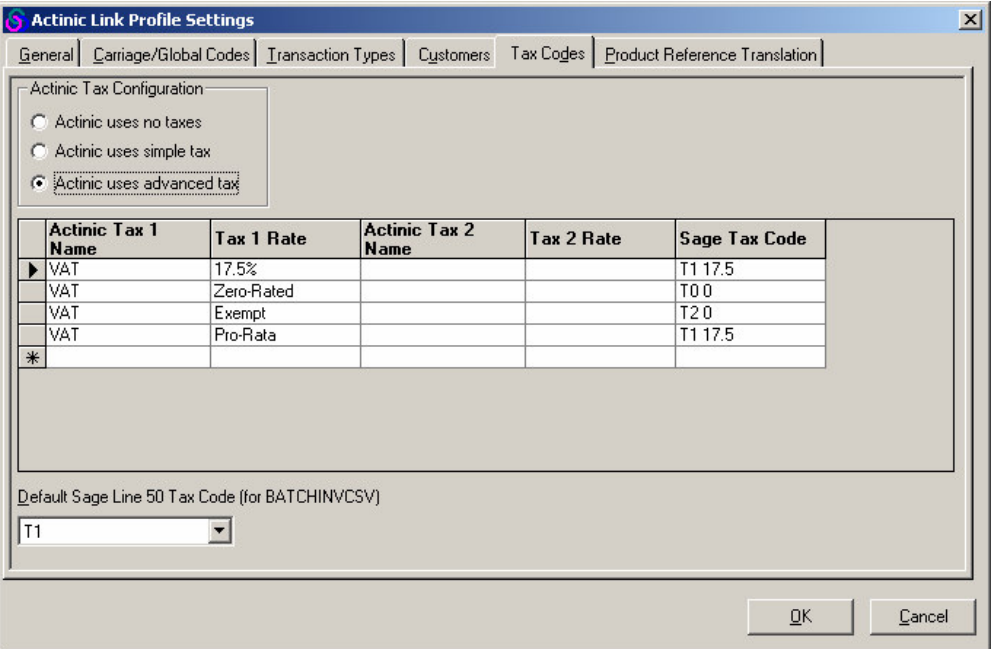

If you are using 'advanced' tax in Actinic, then in the grid here you will need to specify every possible combination of taxes that is possible to achieve in Actinic. In other words, each row in the grid contains the tax settings for one of your 'Tax Zones' in Actinic. You then must select the corresponding Sage tax code that matches the Actinic tax scenario.

To add a new row to the grid, select an Actinic tax status from the blank row at the bottom. To delete a row from the grid, highlight a row (by clicking on the grey box at the left of it) and then press the 'Delete' key on your keyboard.

Fortunately, in the UK there is generally only one tax (VAT) so you can set up this tab as shown above, and ignore the 'Tax 2' fields.

The fields within this grid are described below:

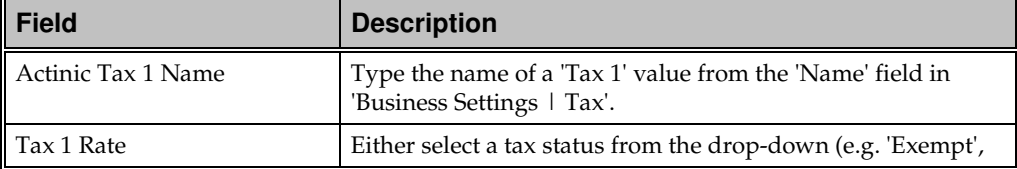

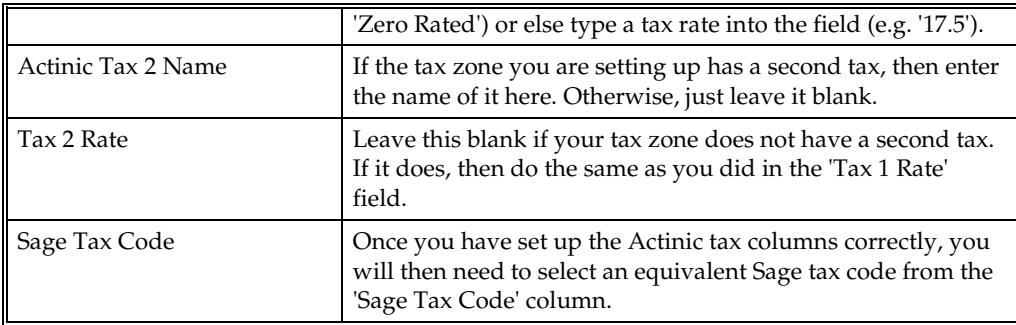

The default settings in Sage Line 50 are as follows:

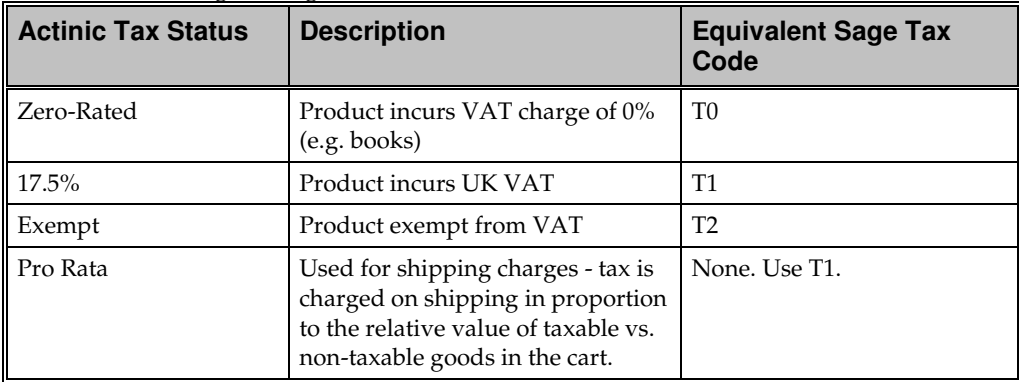

### **Simple Tax with One Tax**

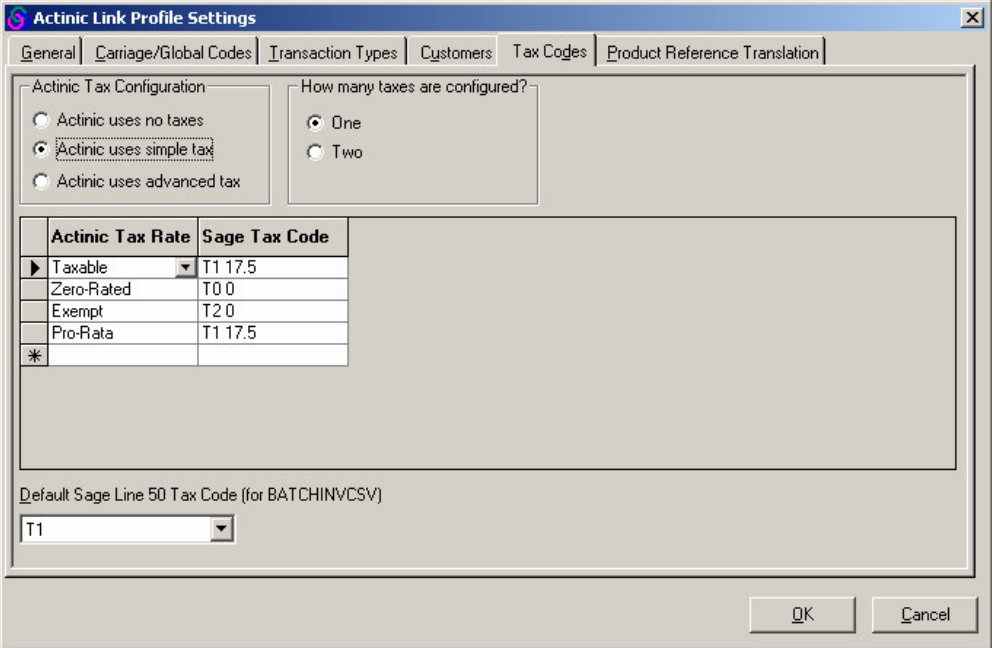

Choose an Actinic tax rate from the drop-down list in the 'Actinic Tax Rate' column ('Taxable', 'Zero-Rated', 'Exempt' or 'Pro-Rata'), and then match it to the correct Sage tax code within the 'Sage Tax Code' column.

To delete a row from the grid, highlight a row (by clicking on the grey box at the left of it) and then press the 'Delete' key on your keyboard.

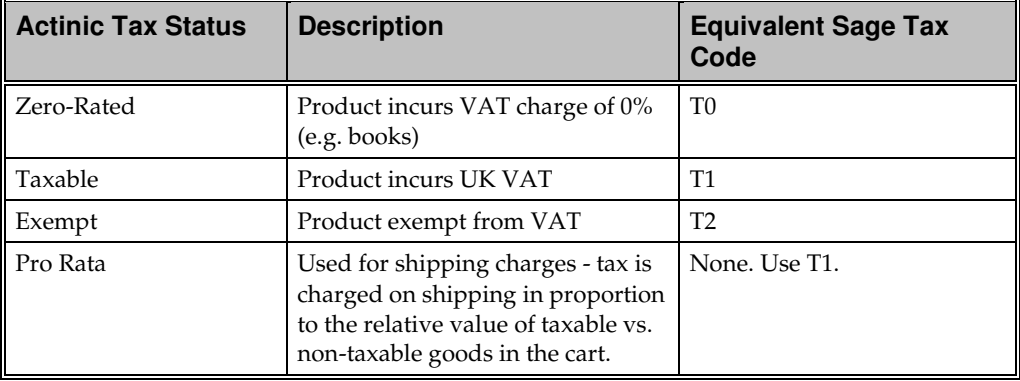

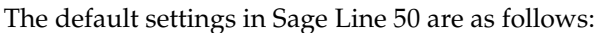

#### **Simple Tax with Two Taxes**

Specify a combination of Actinic tax rates from the 'Actinic Tax 1 Rate' and 'Actinic Tax 2 Rate' columns and then select the corresponding Sage tax code from the 'Sage Tax Code' column.

For instance, if a product being taxable in Tax 1, but zero-rated in Tax 2 corresponded to Sage tax code 'T1' then make an entry like the following:

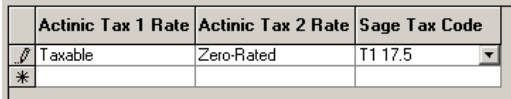

To delete a row from the grid, highlight a row (by clicking on the grey box at the left of it) and then press the 'Delete' key on your keyboard.

#### **Unlinked Mode**

In unlinked mode, you are only able to set the Default Sage Line 50 Tax Code value to use.

Click the 'Product Reference Translation' tab to continue. For details on this, see "The 'Product Reference Translation' Tab" on page 62.

### **The 'Product Reference Translation' Tab**

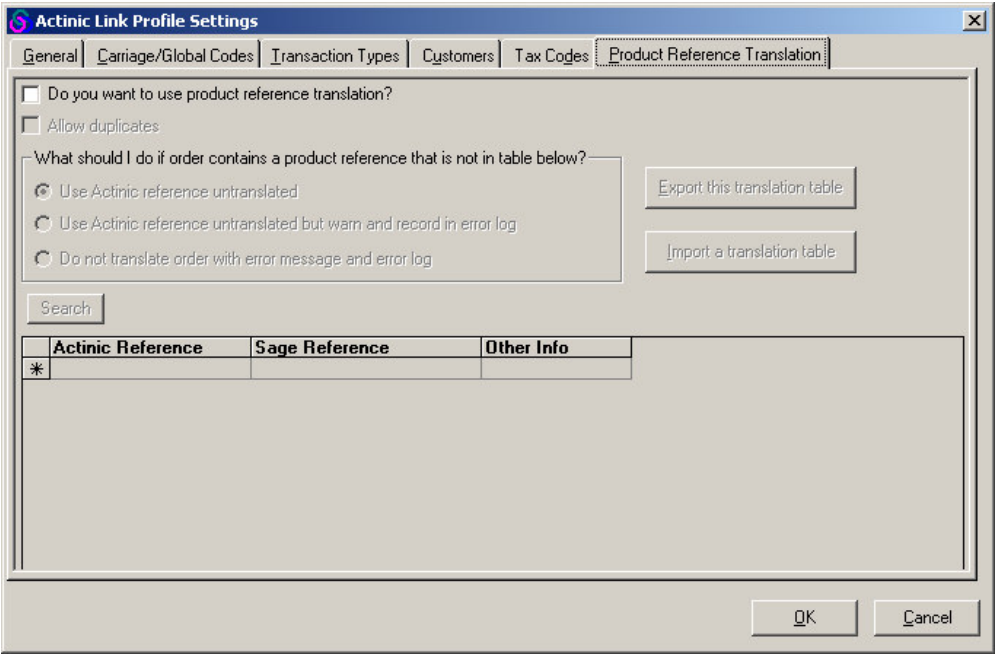

This is similar to the 'Product Reference Translation' tab from "The 'Product Reference Translation' Tab" on page 27, and will contain many of the settings that you set up there. Please see "The 'Product Reference Translation' Tab" on page 27 for more information on this tab.

#### **Allow duplicates**

Check this box if you need to allow many Actinic product references to point to one Sage reference. Please note that turning on this feature will disable product reference translation in Sage To Actinic mode. You will get the following notification:

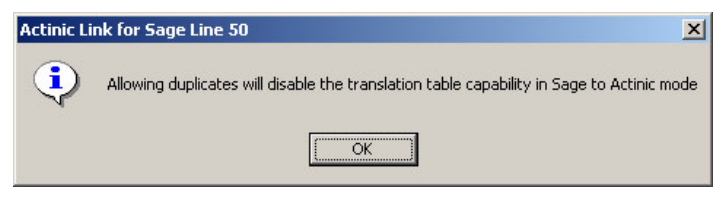

**62** • **From Actinic into Sage Line 50 Actinic Link for Sage Line 50**

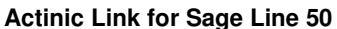

You can then map the Actinic product references to the relevant Sage product reference within the grid.

Click 'OK' to complete the setup of your profile.

### **Running Actinic Link**

Rather than being run from the Start Menu, the 'Actinic to Sage' component of Actinic Link for Sage Line 50 will normally be run after an export from Actinic.

To export orders you have downloaded, click on the 'Orders' tab in Actinic. There are two approaches to exporting orders from Actinic:

- **Export Immediately** This is when you want to do no processing in Actinic and instead transfer orders straight away into Sage. To do this, you need to have selected 'Bypass Catalog Order Processing' in 'Business Settings | Order Processing'.
- o To carry out the export you simply need to go to 'Reports | Outstanding Exports…' as soon as you retrieve the latest orders.
- **Export Selectively** This is when you may want to do some work in Actinic before transferring to Sage.
- o When you are ready to export, highlight the orders you want to export and then go to 'Reports | Report Selection | Export | Export Orders' (or right-click and select 'ReExport To Files').

Actinic Link will automatically run and translate the files after you carry out an export.

Please note that when the interface is run from within Actinic, the Actinic Link for Sage Line 50 screen will not appear. Instead, a progress bar will appear, showing the progress of the translation. Once the translation is complete, click 'Done'.

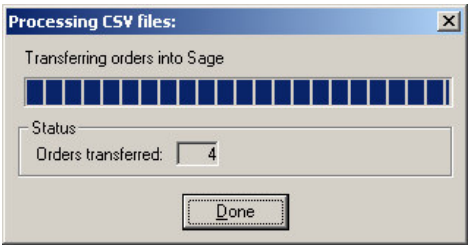

Depending on what order transfer method you are using, the orders will either be transferred directly into your Sage Line 50 database, or else an import file will be created within your 'Output' directory within your profile directory. See "The Batch CSV Sage Import File" on page 66 for more information on this.

**Note:** If you have 'Bypass Catalog Order Processing' checked, then when you exported for the first time, the orders you exported will have moved into the 'Completed' tab within the Orders area in Actinic. In order to re-run the export, you will need to switch to this tab, highlight the orders (using 'Shift+Click' to select multiple orders) and then go to 'Reports | Report Selection... | Export | Export Orders…'

#### **Viewing The New Orders Within Sage Line 50**

If you have transferred the order details as invoices, then you will be able to view the data in Sage by clicking on the 'Invoicing' button on the Sage toolbar. Equally, any sales orders can be viewed by clicking on the 'SOP' button on the toolbar. Ensure you click the magnifying glass at the top right-hand corner of the window to 'View All Records'. Otherwise you may not see your new orders.

If you transferred order information as batch invoices, then you can view these by doing to you customer list and clicking the 'Activities' button. To view a breakdown of the ordered items, click the '+' to the left of the batch invoice entry.

#### **Errors**

If Actinic Link encounters any errors during translation, you will be notified at the end of the process. You will be given information about what caused the error, and you may be given a 'Details…' button to click on that will give you a detailed line-byline description of the errors encountered. This detailed line-by-line description will be in a file called 'error.log'.

If the problem is with your profile settings, then you can start Actinic Link from the Start Menu, edit the profile settings and then click 'Process Files' to re-run the translation. However, if there were issues with the order data you may need to review the order details within Actinic, making corrections as necessary, and then rerun the export.

### **The Batch CSV Sage Import File**

When you use a 'BATCHINVCSV' transfer method, a Sage import file is created in your 'Output' directory within your Site directory (this is normally 'C:\Program Files\Actinic Link\Sage Line 50\DataFiles\Site1\Output').

The name of this file will be SageImportnnnnn.csv (where 'nnnnn' will be replaced by a 5-digit number beginning at 00001 and then being incremented by one every time the export is run.

To import these files into Sage

- 1. Go to 'File | Import' in Sage.
- 2. Select 'Audit Trail Transactions' and select the file to be imported (in v7 or higher use the 'Run' button).
**Actinic Link for Sage Line 50 From Actinic into Sage Line 50** • **67**

• **Appendices Actinic Link for Sage Line 50**

## **Appendices**

## **Appendix A: Equivalent Fields in Sage and Actinic**

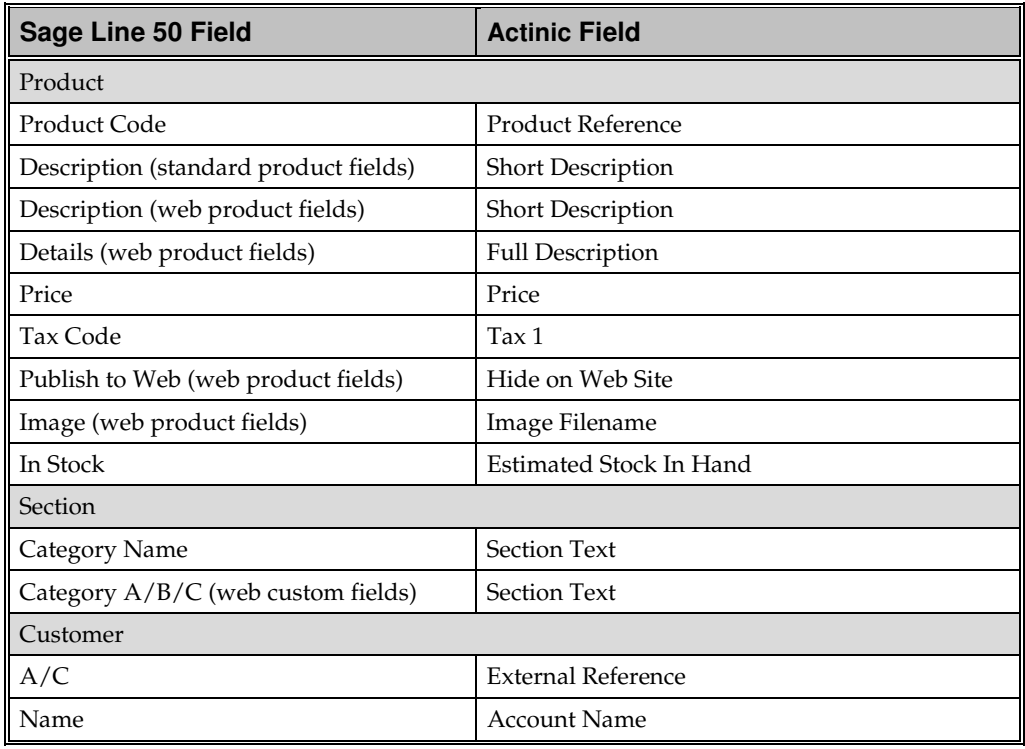

**Actinic Link for Sage Line 50 Appendices** • **69**

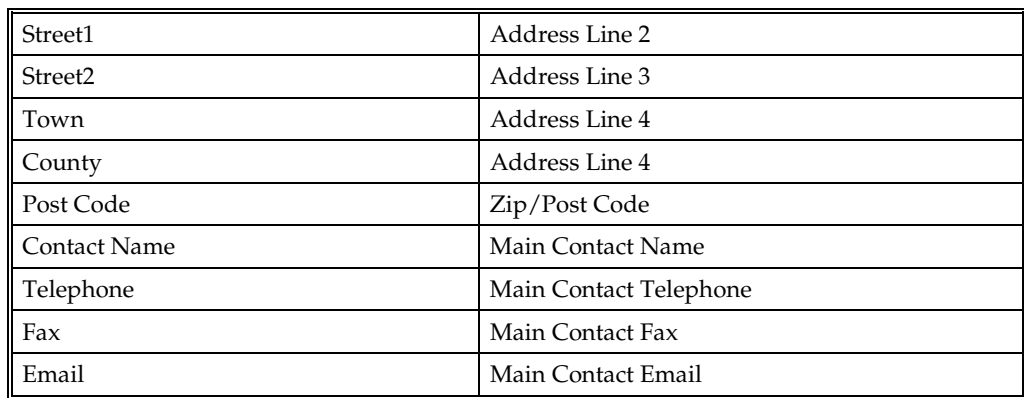

**70** • **Appendices Actinic Link for Sage Line 50**

### **Appendix B: Connecting to the Sage Line 50 database over the network**

You may need to connect to a Sage database over the network while running Actinic Link on the local computer. To achieve this the following steps should be applied:

- 3. On the remote computer *share* the folder that contains your Sage installation. Set the permissions as allowing full control to the connected users
- 4. On the local computer *map* the network folder to a local drive. Assign any drive letter you wish.

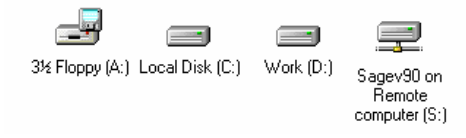

Set up your profile as your mapped drive would be a local drive

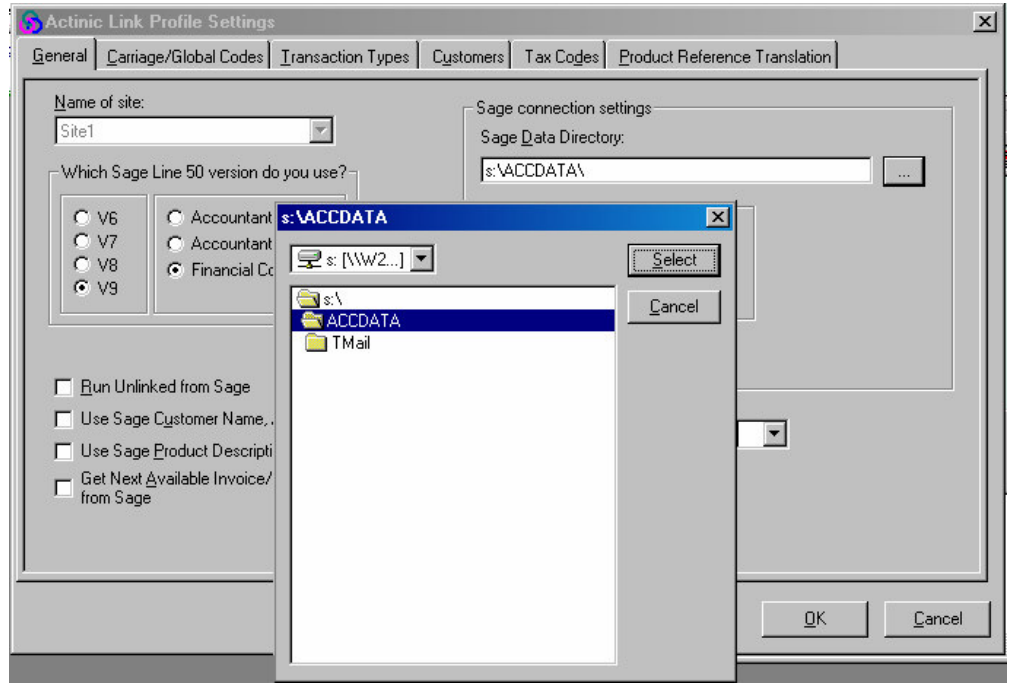

**Actinic Link for Sage Line 50 Appendices** • **71**

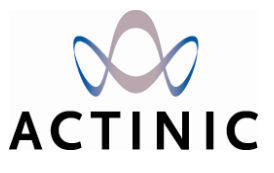

# **Part2: Actinic Link for QuickBooks**

## **Table of Contents**

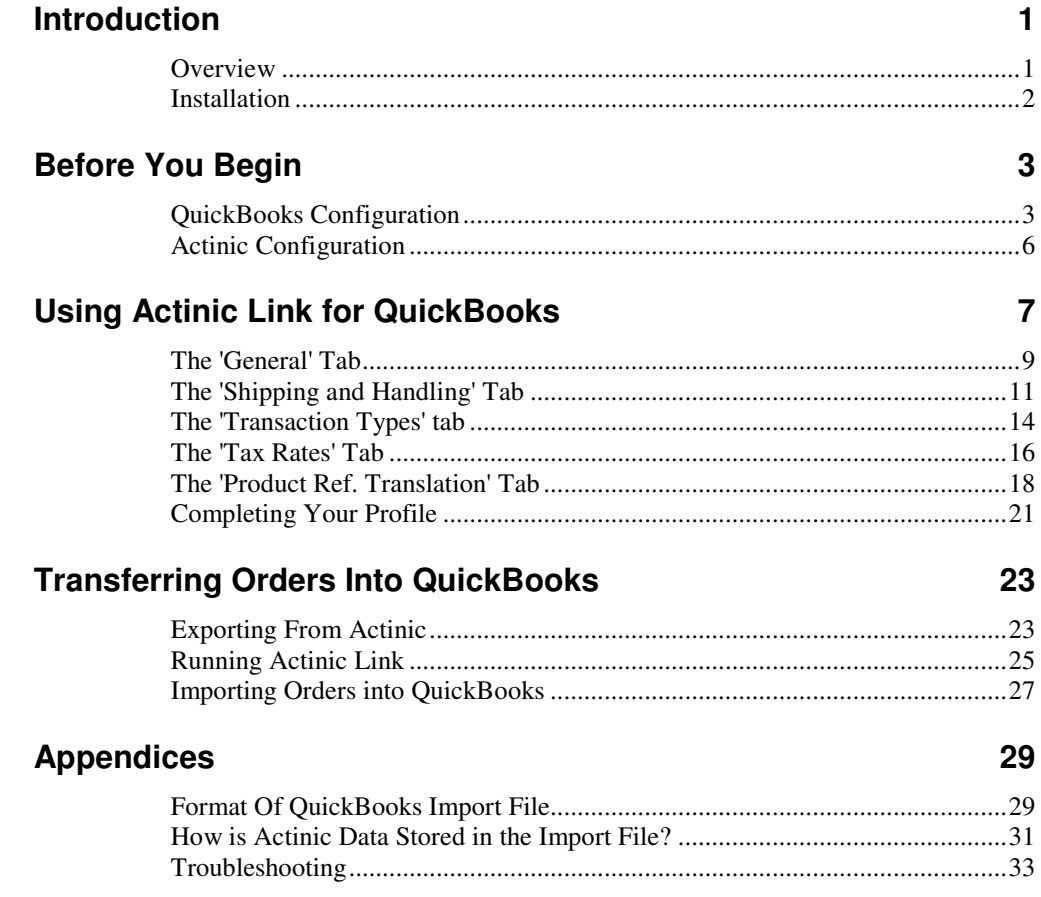

## **Introduction**

#### **Overview**

This guide tells you how to use Actinic Link for QuickBooks, which will allow you to transfer order data from Actinic into QuickBooks. Please note that this guide assumes you already have some familiarity with both programs.

If you require more information about using Actinic, then you can access the main help file by going to 'Help  $\mid$  Help Topics'.

#### **Functionality Overview**

Actinic Link for QuickBooks reads the information contained within the five Actinic export files and translates them into a single QuickBooks Import File. This can then be imported into QuickBooks. The import file is called 'ActToQBnnnnn.iif' where 'nnnnn' is a 5 digit number.

#### **Compatibility**

Actinic Link is compatible with QuickBooks Pro 2001/2/3/4 and Premier 2001/2/3/4 and with Actinic Business and Actinic Developer.

**Actinic Link for QuickBooks Introduction** • **1**

### **Installation**

To install Actinic Link insert the CD into your CD drive and let it auto-start. If this does not work, then you will need to browse the contents of the CD using Windows Explorer, and then double click on the file 'setup.exe'.

The installation process will place a new shortcut at 'Start Menu | Programs | Actinic Link for QuickBooks' called 'Actinic to QuickBooks'.

The default installation directory is 'C:\Program Files\Actinic Link\QuickBooks UK\'.

#### **System Requirements**

Actinic Link for QuickBooks runs on a Pentium PC running Windows 95, 98, Me, NT, 2000 or XP.

Depending on which operating system you are using the requirements for the interface to run are different. Please see the document 'Release Notes for Actinic Link for QuickBooks' on the CD for the details for your specific operating system.

**2** • **Introduction Actinic Link for QuickBooks**

## **Before You Begin**

### **QuickBooks Configuration**

#### **Accounts**

Within Actinic Link, you will need to specify various QuickBooks accounts for the imported data, namely:

- The income account for your inventory and non-inventory item sales
- The income account(s) for your shipping and handling charges
- The Accounts Receivable account for your invoices
- The Bank, Asset or Undeposited Funds account for your sales receipts

These will typically be the accounts that you use in your normal QuickBooks processing.

You will need to use the details of the accounts when you set up the 'Transaction Types' tab in Actinic Link - see "The 'Transaction Types' tab" on page 14 for details.

#### **Shipping item**

Actinic treats shipping as an additional charge on the order, but QuickBooks treats shipping as an additional order item. Actinic Link handles this difference by turning shipping charges into an additional order item within the import file. Therefore, you will need to ensure that you have a non-inventory item within your item list called,

**Actinic Link for QuickBooks Before You Begin** • **3**

for example, 'Shipping' that will represent this shipping charge. If this item does not exist, then you will need to create it.

This item is referred to within the 'Shipping and Handling' tab - see "The 'Shipping and Handling' Tab" on page 11 for details.

#### **Handling item**

Handling is dealt with by Actinic Link in exactly the same as shipping. Therefore, if you are using handling charges you will need to ensure that you have a noninventory item within your item list called, for example, 'Handling'. Again, if this item does not exist, then you will need to create it.

This item is referred to within the 'Shipping and Handling' tab - see "The 'Shipping and Handling' Tab" on page 11 for details.

#### **Classes**

If you are using 'class tracking' in QuickBooks then Actinic Link gives you the ability to assign imported transactions to a particular class.

This is done in the 'Transaction Types' tab - see "The 'Transaction Types' tab" on page 14 for details.

#### **Customers**

On import, QuickBooks needs to assign each order to a customer within the customer list. If customers are registered Actinic shoppers, then their transactions can be matched to the corresponding QuickBooks customer by using the 'External Reference' field in the Actinic customer account setup (see "Actinic Configuration" on page 6 for more information).

You will also need to create a generic customer entry within QuickBooks (called something like 'Internet Shopper') for transactions from unregistered (retail) customers. These customers' information will be retained within the invoice/sales receipt/sales order within QuickBooks.

#### **Enable Sales Orders**

**Requires QuickBooks 2002 Pro or above**

To transfer 'Sales Orders' you need to turn on Sales Orders feature in QuickBooks. QuickBooks automatically sets up non-posting accounts for sales orders.

**4** • **Before You Begin Actinic Link for QuickBooks**

To turn on sales orders, go to 'Edit | Preferences' ' in QuickBooks and select the 'Sales & Customers' icon. On the 'Company Preferences' tab check 'Enable Sales Orders'.

#### **Using Net Prices**

Ensure that in 'Preferences | Sales Figures' that QuickBooks is set to use 'Net (Exclusive of VAT)' rather than 'Gross (Inclusive of VAT)'

**Actinic Link for QuickBooks Before You Begin** • **5**

## **Actinic Configuration**

If you are using Actinic's 'Customer Account' functionality then you can tie your orders from your regular customers to the correct customer record in QuickBooks. You do this by entering the EXACT name of the customer in QuickBooks (value in the 'Customer' field) into the 'External Reference' field of the customer in Actinic

To do this, click on 'View | Customer Accounts' and double-click on a customer. View the 'Account' tab and enter the QuickBooks customer name into the 'External Reference' field.

**Note:** If you do not enter the exact QuickBooks customer name into the External Reference field in Actinic, then a new customer will be created within the QuickBooks customer list when you import the order. This new customer will have the same name as the value you entered into the External Reference field for that customer in Actinic. You will be able to re-assign the transaction to the correct customer. Please see the section on 'Running Actinic Link' for more information on this.

**6** • **Before You Begin Actinic Link for QuickBooks**

## **Using Actinic Link for QuickBooks**

To open Actinic Link for the first time, go to 'Start Menu | Programs | Actinic Link for QuickBooks | Actinic to QuickBooks'.

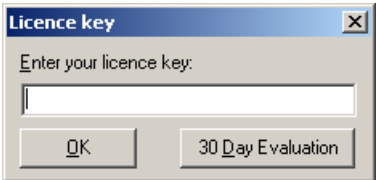

If you have been given a license key, enter it here and press 'OK'. Otherwise click the '30 Day Evaluation' button to begin your free trial. You will see a screen like the one shown below:

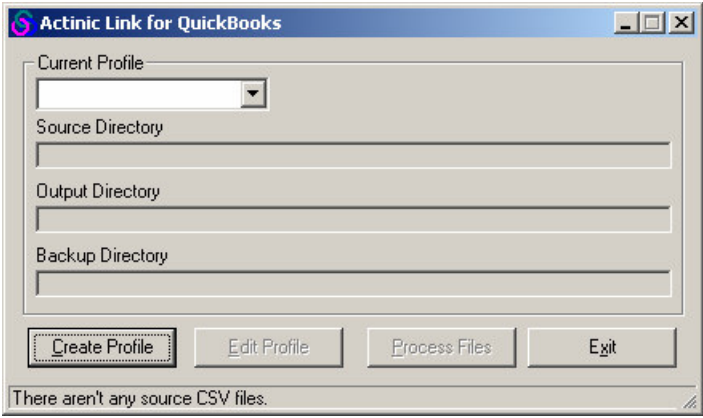

#### **Creating a Profile**

The first thing you will need to do is create a 'profile' within Actinic Link. A 'profile' contains the settings that are used to correctly translate the Actinic order data into a form that is ready to go straight into QuickBooks.

When you create a profile, Actinic Link creates a new directory within the 'DataFiles' directory, which has the same name as your profile. The profile name refers to the Actinic site you are linking with. For instance, if your Actinic site is called 'Site1', then Actinic Link will create a new directory called 'DataFiles\Site1'. The profile directory will contain all the files specific to that profile.

Please note that when specifying accounts, items or vendors, you must use their EXACT names from QuickBooks, so you may want to look them up in QuickBooks prior to setting up the Actinic Link profile.

To begin, click on the 'Create Profile' button.

## **The 'General' Tab**

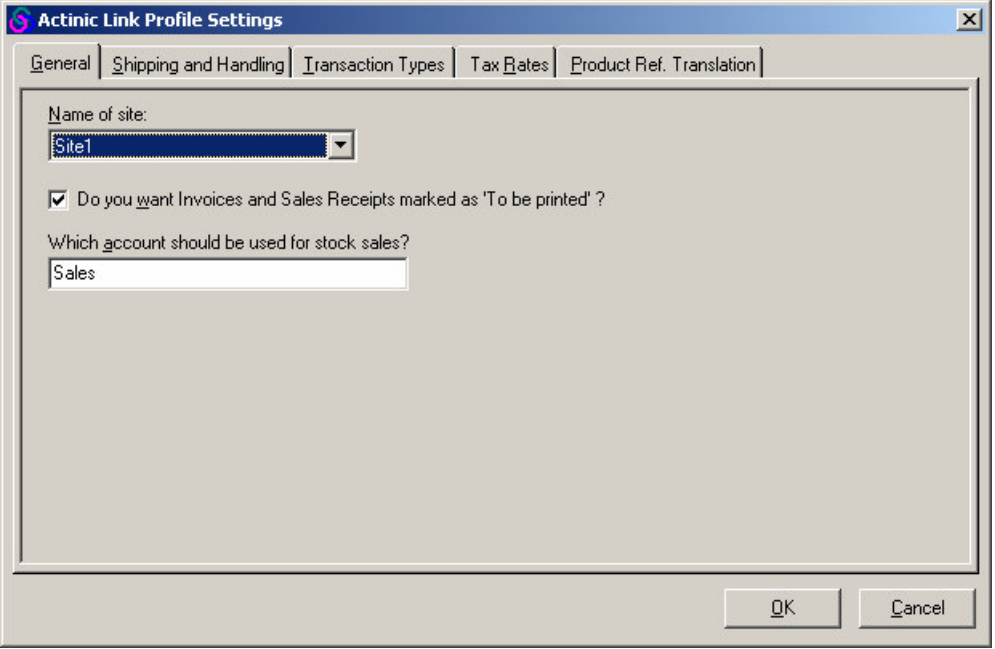

The 'General' tab contains the basic settings for your profile. The table below lists the fields within the 'General' tab and explains how to use them.

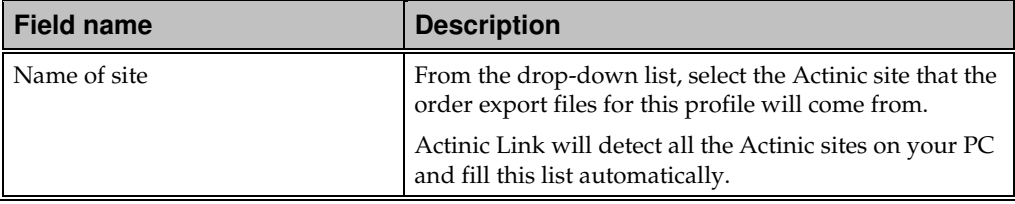

If you have two versions of Actinic installed on your PC then the message box similar to the following will appear:

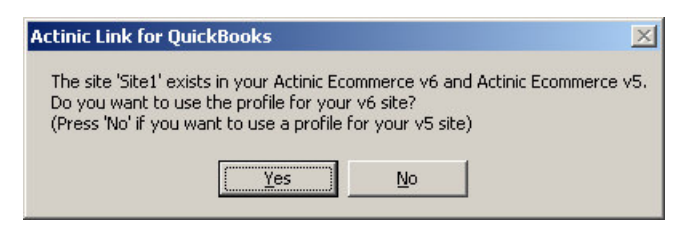

This will appear if you have a site with the same name in both your Actinic installations (e.g. v6 and v7). This normally happens with 'Site1'. If you want Link to use the 'Site1' site from the older site then click 'No', otherwise click 'Yes' to use the newer Actinic 'Site1'.

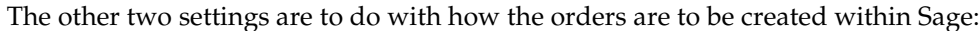

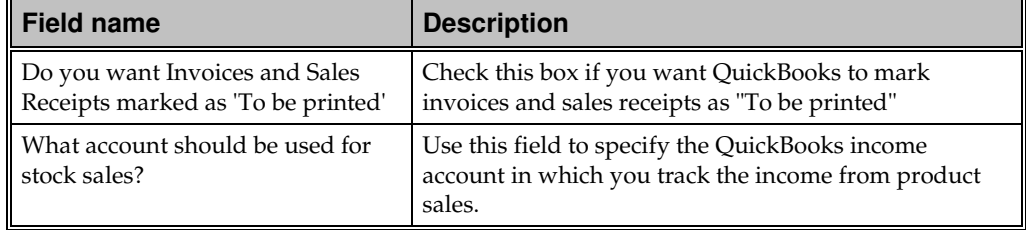

Click on the 'Shipping and Handling' tab to continue.

### **The 'Shipping and Handling' Tab**

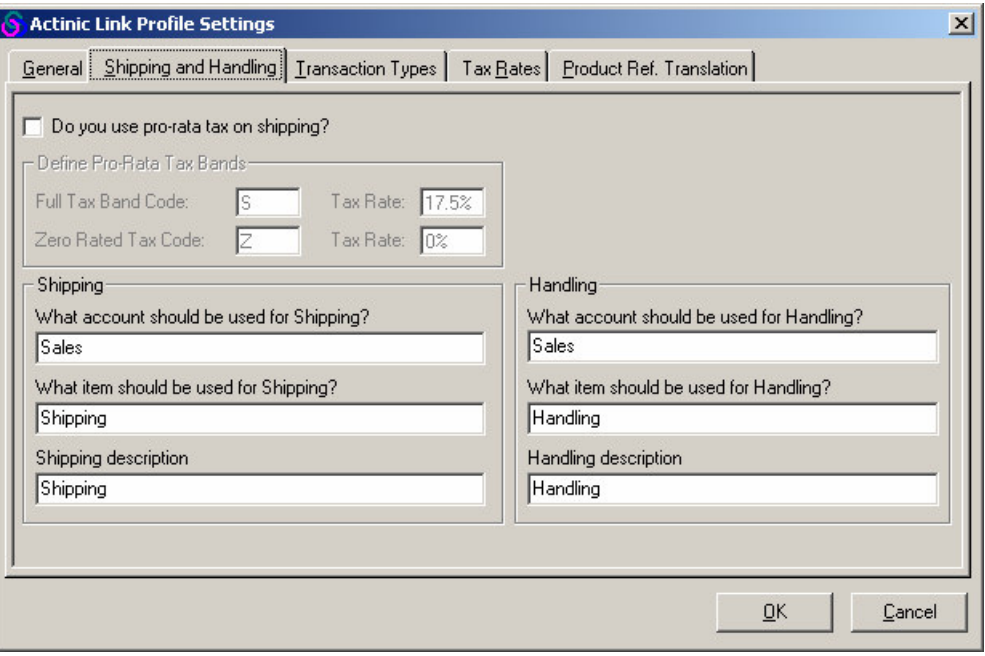

This is the tab where you specify how shipping and handling data from Actinic will be translated into a format that can be handled by QuickBooks. This is required because the two programs handle shipping and handling charges very differently: Actinic treats them as additional charges added onto the order total, but QuickBooks treats them as invoice item lines.

#### **Pro Rata Tax on Shipping**

Actinic has the ability to charge VAT 'pro-rata' on the shipping charge. This means that if the entire order has VATable items, then VAT will be charged on shipping at the full rate, and then if all the items in the order are zero-rated (e.g. books) then tax will be charged as zero-rated on the shipping charge. The setting for Actinic Link are as follows:

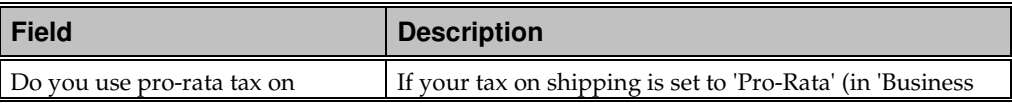

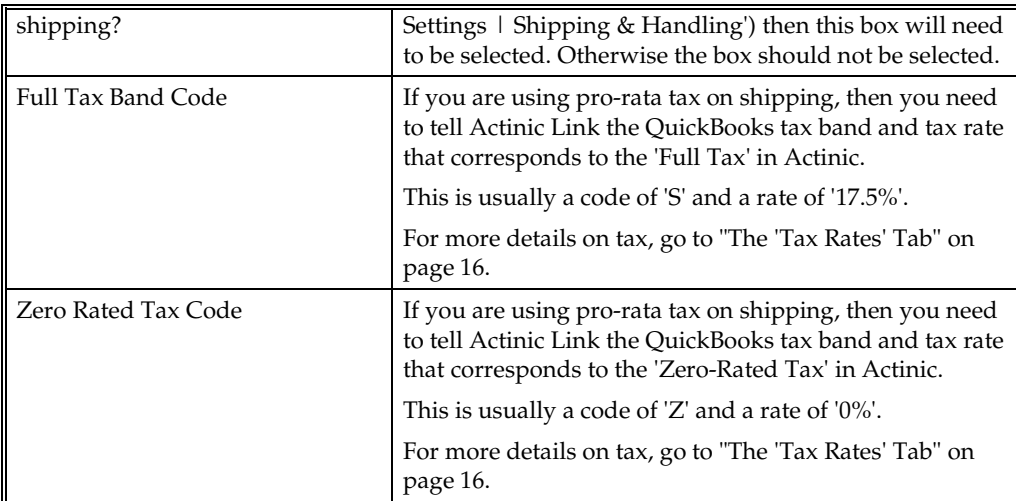

#### **Shipping and Handling Items**

This is where you tell Actinic Link the QuickBooks accounts and items that are to be used to represent the shipping and handling charges on the Actinic orders.

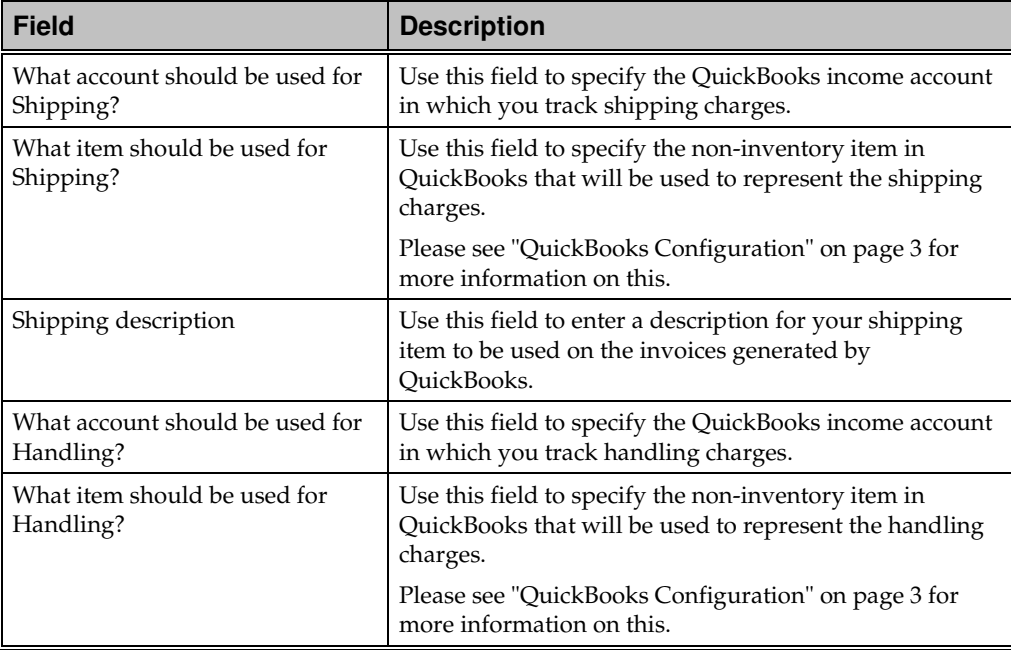

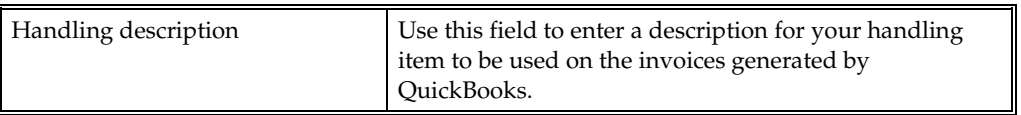

Click on the 'Transaction Types' tab to continue.

## **The 'Transaction Types' tab**

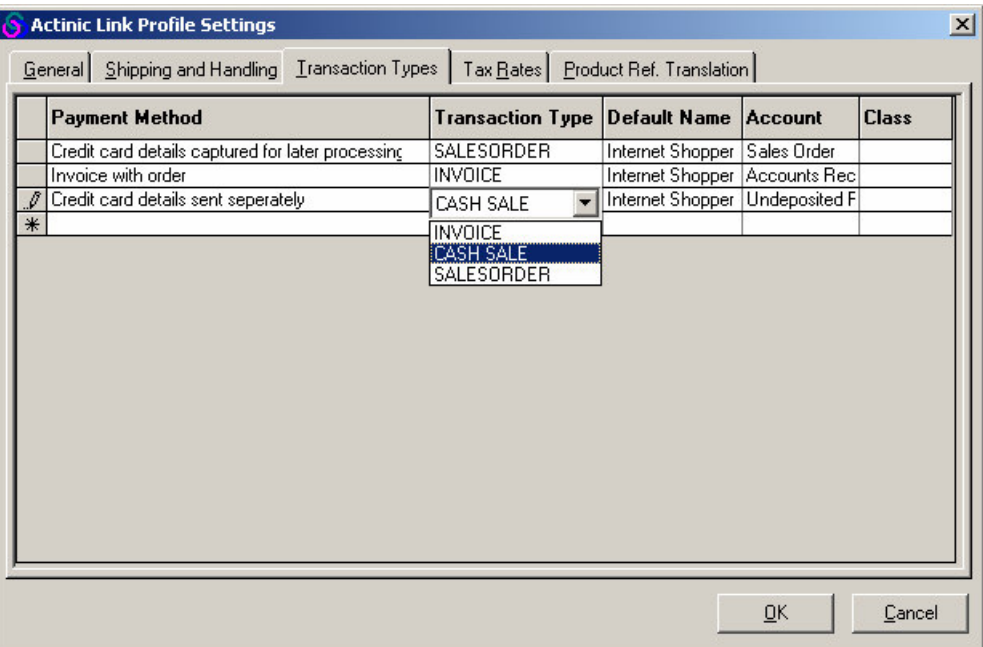

This tab allows you to select the payment methods that you are using within Actinic (within the 'Business Settings | Payment & Security' tab) and then specify the type of transaction (invoice or sales receipts) you want created in QuickBooks.

As an example, one payment method is already in there. To add a new payment method to the grid, simply click in the blank field at the bottom of the 'Payment Method' column, and select the appropriate payment method from the drop-down list provided.

To delete a row from the grid, click on the grey box to the left of the row to highlight it, and then press the 'Delete' key on your keyboard.

For each payment method you accept in your Actinic store, you must specify the following QuickBooks setting:

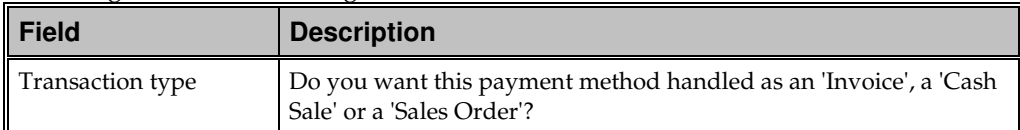

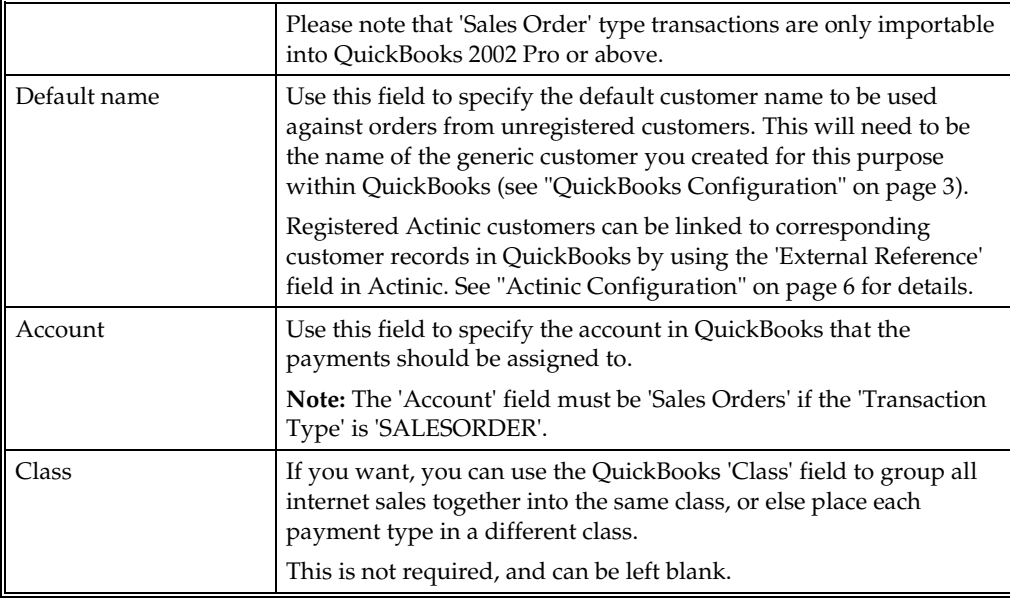

Click on the 'Tax Rates' tab to continue.

## **The 'Tax Rates' Tab**

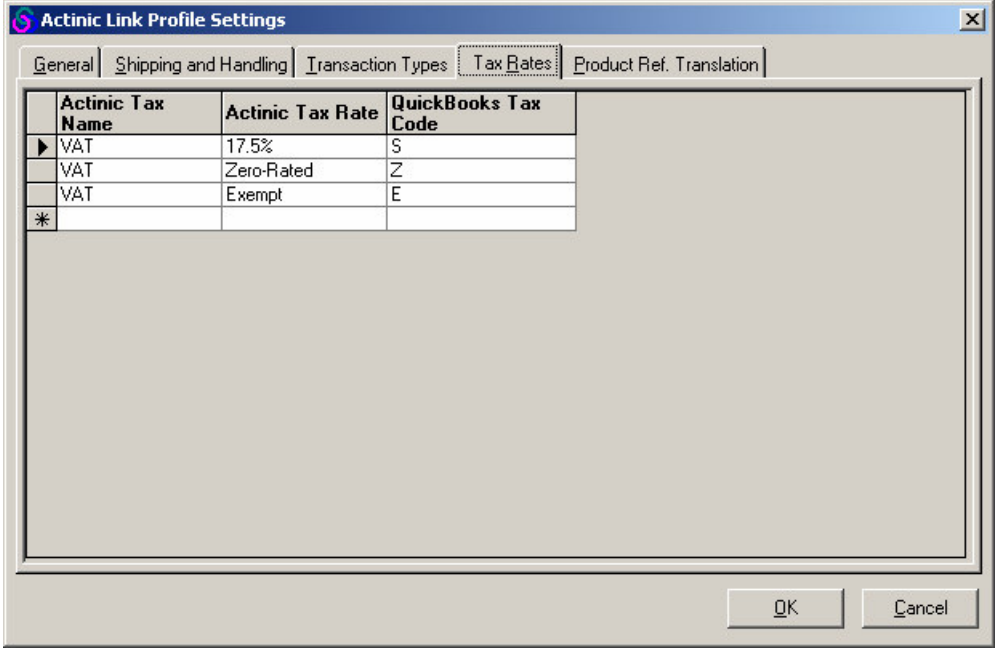

This is the tab where you set up how your tax rates in Actinic will map to your VAT codes within QuickBooks.

Actinic Link comes with the main bands pre-populated.

The fields in this grid are described below:

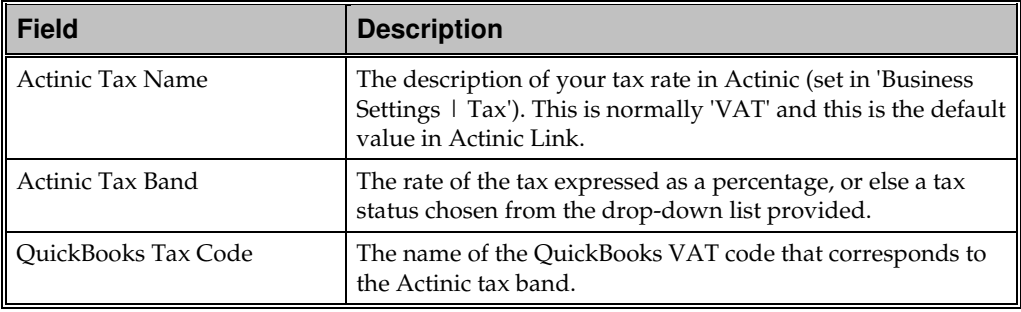

To add a new row, select an Actinic tax status in the blank row at the bottom. To delete a row from the grid, click on the grey box to the left of the row to highlight it, and then press the 'Delete' key on your keyboard.

Click on the 'Product Ref. Translation' tab to continue.

### **The 'Product Ref. Translation' Tab**

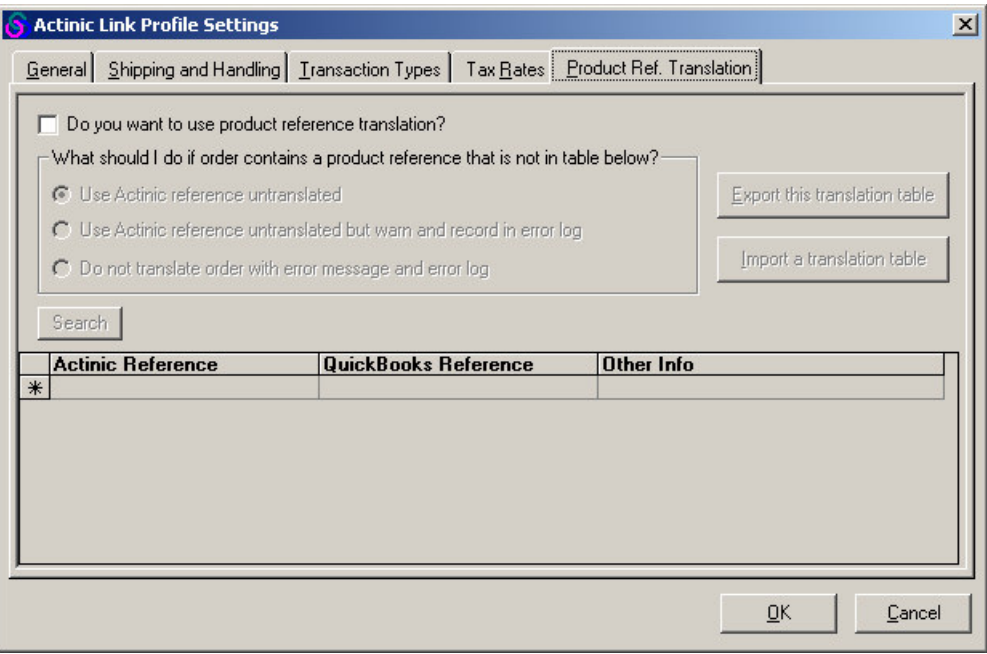

There are some differences between QuickBooks and Actinic in the way the two products support product references. The main difference is that Actinic only supports product references up to 20 characters in length, whereas QuickBooks allows more. In addition, Actinic does not support product references with the following characters:

! " : ' \_ | % \*.

This may mean you need to have different product references in Actinic than you have in QuickBooks.

The 'Product Ref. Translation' tab is used to work around this restriction by mapping any unusual Actinic product references onto your QuickBooks ones.

The options within this tab are explained below:

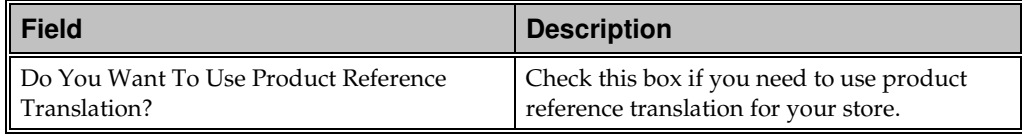

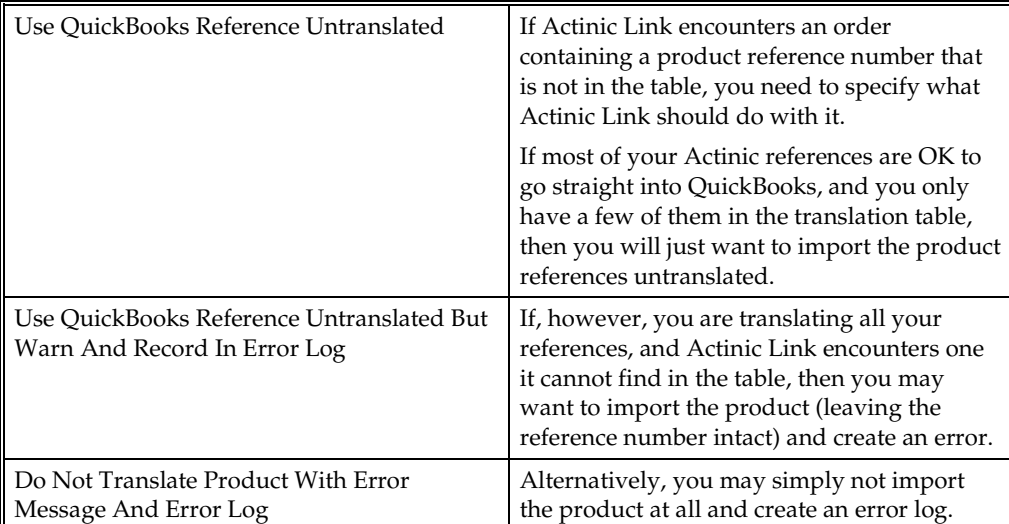

The grid within this tab is used to map one product reference onto another. You would use it as follows:

- 1. Enter the Actinic product code that requires translation from the 'Actinic Reference' column
- 2. Enter the correct product reference for QuickBooks into the 'QuickBooks Reference' column
- 3. The third column, headed 'Other Info' is where you can put an optional note about the product, to make it easier to refer to it later on.

To delete a row from the grid, click on the grey box to the left of the row to highlight it, and then press the 'Delete' key on your keyboard.

| <b>Button</b>                             | <b>Description</b>                                                                                                    |
|-------------------------------------------|----------------------------------------------------------------------------------------------------|
| 'Search' button                           | Searches the translation table for specific<br>words/phrases/references. When searching, you can use<br>an asterisk '*' as a wildcard symbol to represent any string<br>value.            |
| 'Export this translation table'<br>button | Allows you to export the translation table as a spreadsheet<br>file (in *.CSV format). This will allow you to maintain the<br>data in an alternative application such as Microsoft Excel. |
| 'Import a translation table'              | Allows you to import a translation table from a spreadsheet                                                                                                    |

The remaining buttons within this tab are explained below:

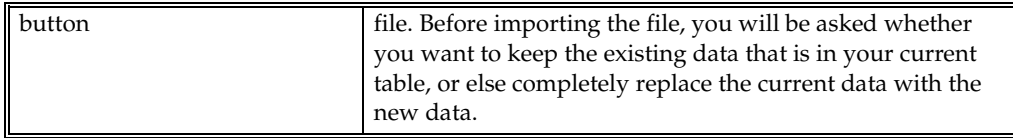

#### **Sub-items**

You will also need to use the Product Reference Translator if you are using sub-items within QuickBooks.

The way you would represent QuickBooks sub-items within the table is to use colons (':') to represent the structure of your products within QuickBooks. For example, if your 'Office Chair' product had a reference number of 'CHAIR2A' and was in the 'Furniture' category of QuickBooks, you would need to set up the table as shown below:

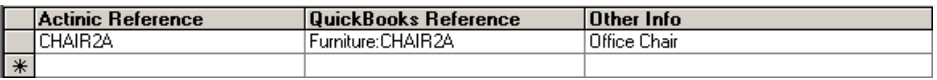

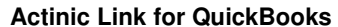

## **Completing Your Profile**

Once you have entered the data in all the fields, click 'OK' and you will be returned to the initial screen, which will now contain entries for the 'Source Directory' field, the 'Output Directory' field and the 'Backup Directory' field.

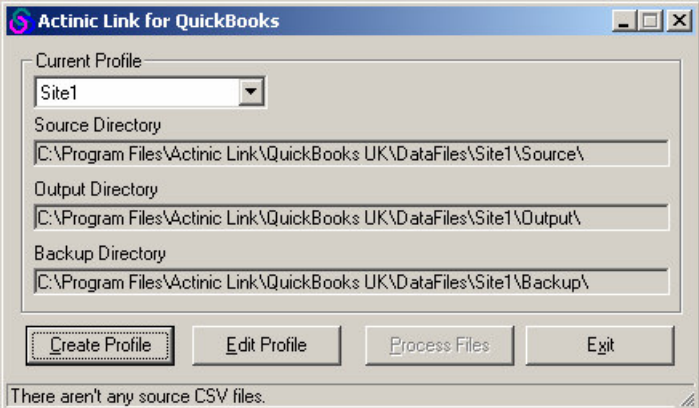

These 'directory' fields are explained below:

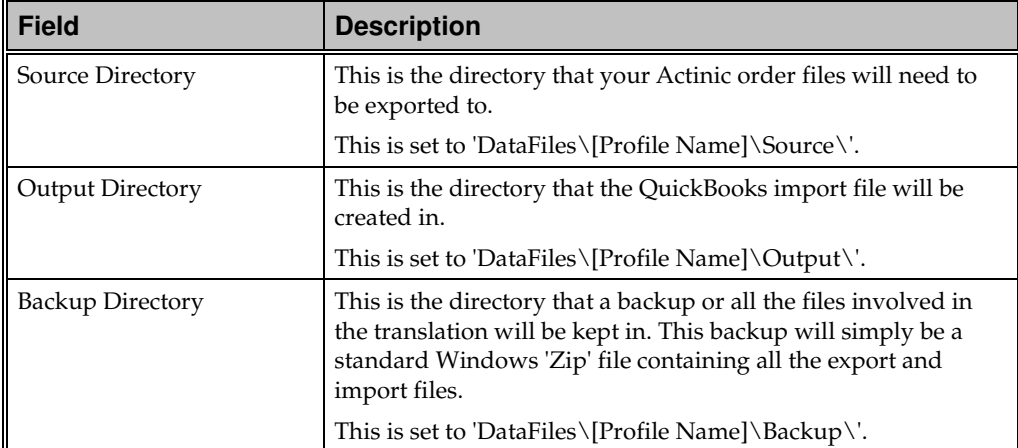

Your profile has now been created and you are ready to process the files. Click the 'Edit Profile' button if you need to edit any details about the profile.

## **Transferring Orders Into QuickBooks**

### **Exporting From Actinic**

Before you can run Actinic Link, you need to set up exporting within Actinic.

To enable the transfer of orders out of Actinic, you have to enable 'Exporting'. To do this, go to 'View | Business Settings | Order Processing' (in v5 and v6 you need to go to 'View | Business Settings | Ordering'), and ensure 'Enable Export to Files' is checked.

If you are exporting orders as soon as they are received from the website, then you will also need to check 'Bypass Catalog Order Processing'. If, however, you wish to do some processing within Actinic before exporting the order details, then you will need to leave this unchecked.

Data is exported from Actinic as a set of as a set of 'comma-separated variable (CSV) files'. Actinic exports five files, called 'orders.csv', 'orderlines.csv', 'persons.csv' 'payments.csv' and 'buyers.csv' (although Actinic Link only uses the first three of these). Rather than simply exporting to the default Actinic site directory, the export files must be created in the 'Source' directory found within the correct Actinic Link 'profile directory' e.g. 'C:\Program Files\Actinic Link\QuickBooks UK\DataFiles\Site1\Source\'*.*

Click the 'Browse' button for each of the five exported files and specify the correct path in the Actinic Link profile directory, within the 'Source' folder.

**Actinic Link for QuickBooks Transferring Orders Into QuickBooks** • **23**

Within the 'Executable to run after export' field, enter the name of the Actinic to QuickBooks interface e.g. 'C:\Program Files\Actinic Link\QuickBooks UK\QuickBooksExport.exe'.

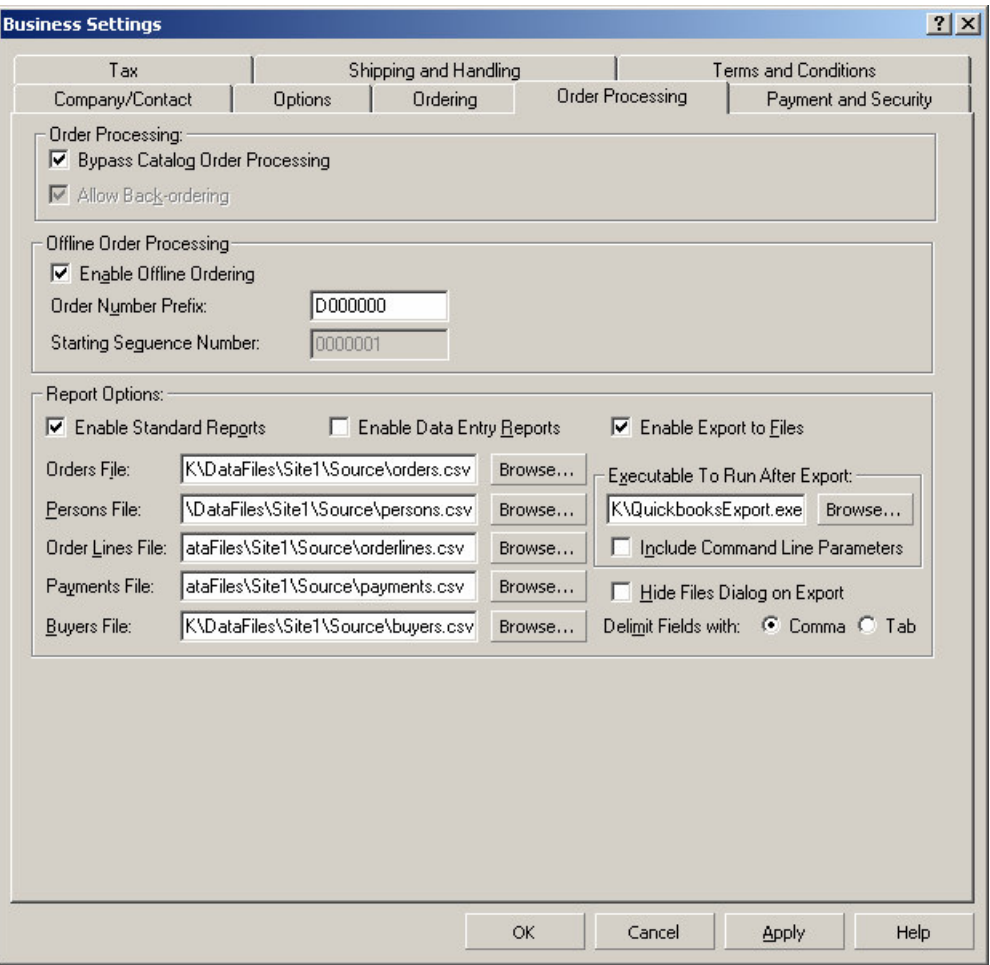

A correctly set-up copy of Actinic is shown below:

**24** • **Transferring Orders Into QuickBooks Actinic Link for QuickBooks**
# **Running Actinic Link**

Actinic Link is normally activated via an export from Actinic (although you can also run it by clicking the 'Processing' button on the Actinic Link user interface).

To export orders you have downloaded, click on the 'Orders' tab in Actinic. There are two approaches to exporting orders from Actinic:

> • **Export Immediately** - This is when you want to do no processing in Actinic and instead transfer orders straight away into QuickBooks. To do this, you need to have selected 'Bypass Catalog Order Processing' in 'Business Settings | Order Processing'.

> > To carry out the export you simply need to go to 'Reports | Outstanding Exports…' as soon as you retrieve the latest orders.

• **Export Selectively** - This is when you may want to do some work in Actinic before transferring to QuickBooks.

> When you are ready to export, highlight the orders you want to export and then go to 'Reports | Report Selection | Export | Export Orders' (or right-click and select 'ReExport To Files').

Actinic Link will automatically run and translate the files after you carry out an export.

Please note that when the interface is run from within Actinic, the Actinic Link for QuickBooks screen will not appear. Instead, a progress bar will appear, showing the progress of the transfer.

The import file will then be found in your 'DataFiles\[Profile name]\Output' directory.

If you just double-click on the 'QuickbooksExport.exe' file from Windows Explorer, it will try and carry out a translation without allowing you to edit the profile first. In order to start Actinic Link with the full user interface, either use the Start Menu shortcut or go to 'Start  $\perp$  Run' and enter the following (or enter the path to wherever you have installed Actinic Link):

"C:\Program Files\Actinic Link\QuickBooks UK\QuickbooksExport.exe" /ui

**Actinic Link for QuickBooks Transferring Orders Into QuickBooks** • **25**

#### **Errors**

If Actinic Link encounters any errors during translation, you will be notified at the end of the process. You will be given information about what caused the error. The detailed description of the errors encountered will be in a file called 'error.log'.

If the problem is with your profile settings, then you can start Actinic Link from the Start Menu, edit the profile settings and then click 'Process Files' to re-run the translation. However, if there were issues with the order data you may need to review the order details within Actinic, making corrections as necessary, and then rerun the export.

The interface will also automatically save a backup of all files used and created during the translation process. These backups can be referred to after the translation process in case any problems were encountered.

**Note:** If you have 'Bypass Catalog Order Processing' checked, then when you exported for the first time, the orders you exported will have moved into the 'Completed' tab within the Orders area in Actinic. In order to re-run the export, you will need to switch to this tab, highlight the orders (using 'Shift+Click' to select multiple orders) and then go to 'Reports | Report Selection... | Export | Export Orders…'

**26** • **Transferring Orders Into QuickBooks Actinic Link for QuickBooks**

# **Importing Orders into QuickBooks**

To import the order information into QuickBooks, click on 'File | Utilities | Import'.

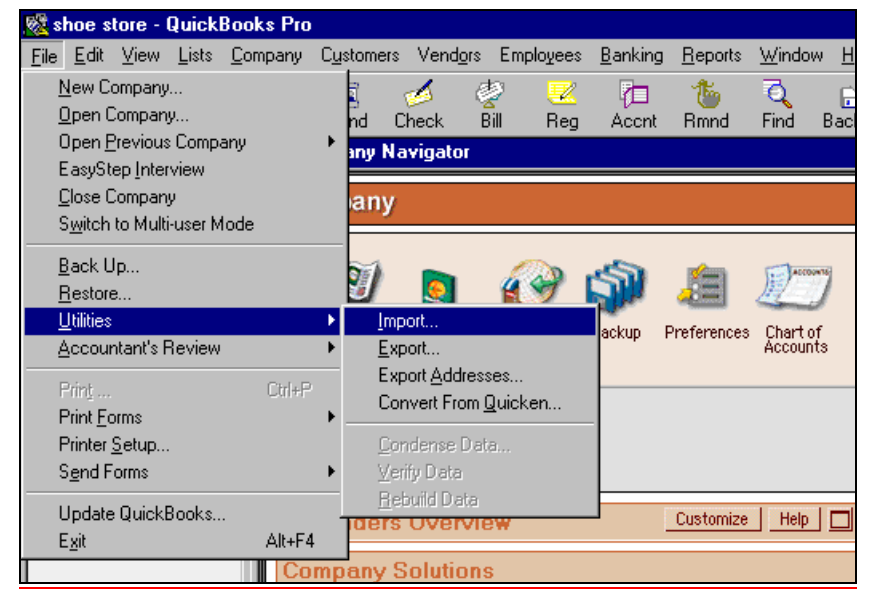

Select the \*.iif file created in the 'DataFiles\[Profile name]\Output' directory.

Note that these files are numbered sequentially and you will need to select the correct file to import.

**Actinic Link for QuickBooks Transferring Orders Into QuickBooks** • **27**

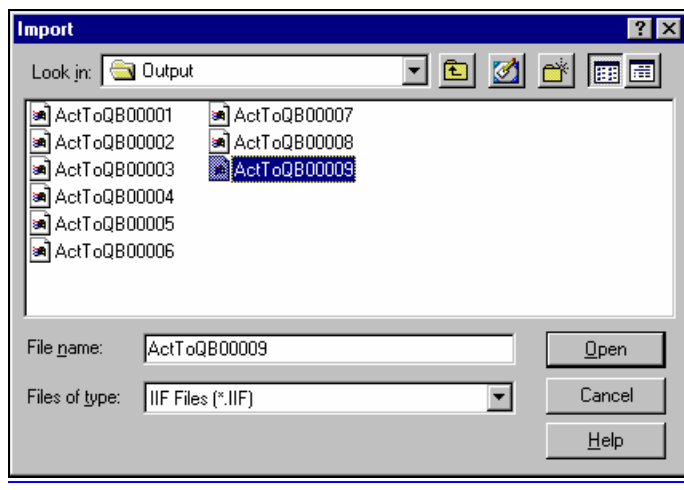

You can now view and process your orders in QuickBooks.

When you import an order, if the customer details match the details of a customer already in QuickBooks then order will be assigned to that existing customer. Otherwise, the transaction will be assigned to a generic shopper that is set up in QuickBooks to account for retail internet transactions. See "QuickBooks Configuration" on page 3 for more details on this.

The details about the order lines will also be imported, and any stock levels will be decreased accordingly.

#### **Note About Customer Names**

Orders from known (registered) customers in Actinic will be assigned to the corresponding customer record in QuickBooks. Orders from retail (unregistered) customers will be assigned to the generic 'Internet Shopper' customer record in QuickBooks.

If there is a discrepancy between the value in the 'External Reference' field in Actinic for a known customer, and the value in the 'Customer' field for that customer in QuickBooks, then a new customer will be created in QuickBooks with an incorrect name.

In order to correct this, you will need to locate the incorrect customer name, re-assign the transaction to the correct QuickBooks customer (using the 'Customer:Job' dropdown list), and then correct the 'External Reference' field for that customer in Actinic. You can then delete the incorrect name from the customer list.

**28** • **Transferring Orders Into QuickBooks Actinic Link for QuickBooks**

# **Appendices**

## **Format Of QuickBooks Import File**

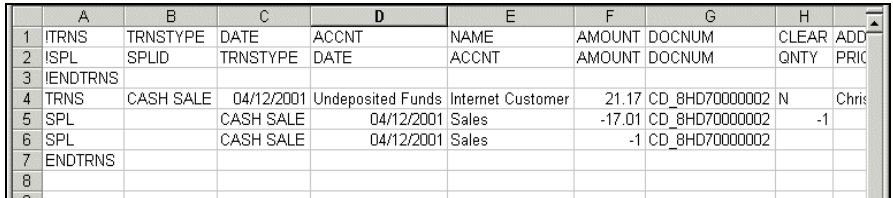

The image below shows the structure of an ActToQBnnnnn.iif file.

A single \*.iif file can contain any number of orders. The orders are laid out with each subsequent order underneath the preceding one.

An order within an \*.iif file is made up of two types of data: 'TRNS' data and 'SPL' data. TRNS data is the general information about the order: who has been ordering, how much have they spent etc. SPL data is the data about each individual item that has been ordered, including and shipping and handling items.

Each individual order in the \*.iif file has a single TRNS line (row 4 above), followed by any number of SPL lines (rows 5 and 6 above) one for each item ordered. Each order will end with an 'ENDTRNS' line (row 7 above).

Note: if the example shown above contained a second order, the TRNS line for that second order would appear in row 8.

**Actinic Link for QuickBooks Appendices** • **29**

The first three rows (where the data in column A is preceded with a '!') contain the setup information for the order data. They define the field headings for the order data in the subsequent rows. For instance, column E contains the 'NAME' field heading for 'TRNS' data, and we can see that 'Internet Customer' is the corresponding entry within column E of row 4 (the order's TRNS row). Likewise, column E contains the 'ACCNT' ('Account') field heading for 'SPL' data, and we can see that the corresponding entries in the 'SPL' rows in the order data contain 'Sales' - which is the default account for all stock and non-stock items.

**30** • **Appendices Actinic Link for QuickBooks**

# **How is Actinic Data Stored in the Import File?**

## **Address Lines**

Actinic supports up to five address lines, but QuickBooks only supports up to three. In order to deal with this, part of the job of Actinic Link for QuickBooks is to ensure that the address information makes it into QuickBooks intact. To this end the interface will re-format the address data that comes with the order, based on how many address lines are being used in Actinic.

An example of what the interface will do to an address with five lines is shown below:

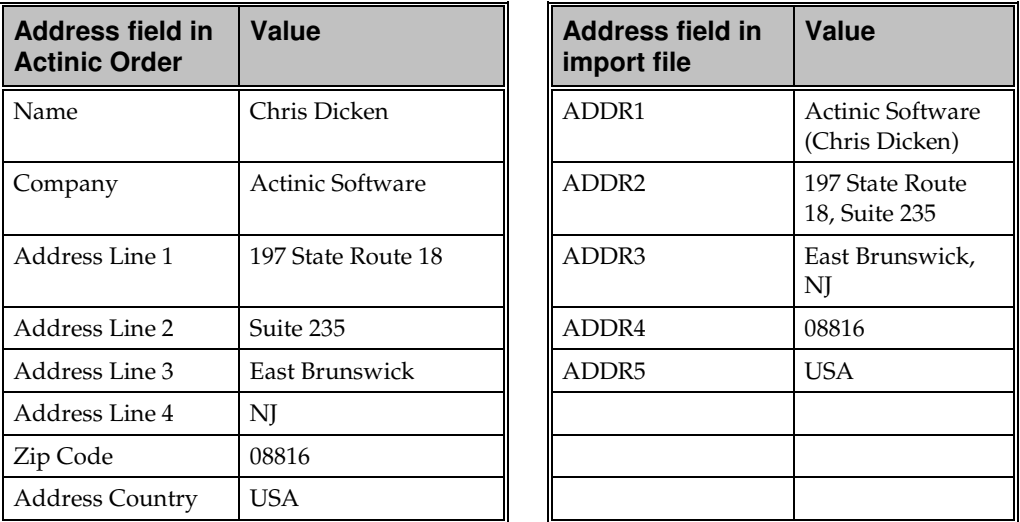

The translator will only join fields if it detects that it has to. If you are using every single address line in your Actinic store (as set in 'Design | Text | Web Site (cont)') then you may want to think about cutting down the number of address lines used. This will ensure that the address information goes into QuickBooks in a format you are happy with.

### **Components, Attributes and Choices**

Any components or options that are ordered with a product will be listed as a separate SPL line in the import file.

**Actinic Link for QuickBooks Appendices** • **31**

The export process detects whether a component or an option has been associated with a stock item in your Actinic store, and it will include the relevant information in the export files. This stock information will then be transferred to the QuickBooks import file, so that the stock levels in your QuickBooks system will be decreased accordingly.

## **Invoice Numbers**

Actinic Link automatically assigns an invoice number to each transaction. This invoice number comes from the last 11 digits of the Actinic order number.

## **Memo Fields**

The memo field within the import file is used to store key information from Actinic. A TRNS line uses the memo field to contain, amongst other things, the Actinicgenerated order number. This order number will be transferred to the 'Memo' field in QuickBooks, and is very important as it is the customers only order reference number.

In addition to the Actinic order number, the memo field also contains the following data:

Payment Type: xxxxx (translated from Payment Option)

Status: xxxxx (translated from Payment Status)

CC Number: xxxxx (from Credit Card Number)

CC Expiry: xxxxx (from Credit Card Expiration Date)

CC Type: xxxxx (from Credit Card Type)

CC Auth: xxxxx (from CC Authorization Code)

CC Issue: xxxxx (from Credit Card Issue Number)

CC Start: xxxxx (from Credit Card Start Date)

CVV2: xxxxx (from Credit Card VV2)

PSP Name: xxxxx (from Business Settings | Payment)

PSP ID: xxxxx (from Business Settings | Payment)

The memo field for an SPL line becomes the 'Description' value against each item in an order.

**32** • **Appendices Actinic Link for QuickBooks**

# **Troubleshooting**

#### *Problem:*

QuickBooks does not import an order when the **Transaction Type** field on the Transaction Types tab is set to INVOICE in the profile settings (but when Transaction types is set to "CASH SALE" the orders import correctly)

QuickBooks reports the following error: "Error on Line 8: Can't record invalid transaction."

#### *Explanation:*

The 'Account' field in the 'Transaction Types' tab corresponding to a 'Transaction Type' of INVOICE must be set to an account of type 'Accounts Receivable' in QuickBooks Pro.

#### *Problem:*

QuickBooks does not import an order when the Transaction Type field on the Transaction Types tab is set to SALESORDER in the profile settings.

QuickBooks reports the following error: "Error on Line 8: Can't record invalid transaction."

#### *Explanation:*

The 'Account' field in the 'Transaction Types' tab corresponding to a 'Transaction Type' of SALESORDER must be set to an account of type 'Non-posting' in QuickBooks.

**Actinic Link for QuickBooks Appendices** • **33**